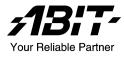

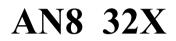

AMD Athlon 64/64FX/64x2 Dual Core System Board Socket 939

User's Manual

4310-0000-15 Rev. 2.00

#### **Copyright and Warranty Notice**

The information in this document is subject to change without notice and does not represent a commitment on part of the vendor, who assumes no liability or responsibility for any errors that may appear in this manual.

No warranty or representation, either expressed or implied, is made with respect to the quality, accuracy or fitness for any particular part of this document. In no event shall the manufacturer be liable for direct, indirect, special, incidental or consequential damages arising from any defect or error in this manual or product.

Product names appearing in this manual are for identification purpose only and trademarks and product names or brand names appearing in this document are the property of their respective owners.

This document contains materials protected under International Copyright Laws. All rights reserved. No part of this manual may be reproduced, transmitted or transcribed without the expressed written permission of the manufacturer and authors of this manual.

If you do not properly set the motherboard settings, causing the motherboard to malfunction or fail, we cannot guarantee any responsibility.

# **Table of Contents**

| Chapter                   | 1. Introduction                                | 1-1  |
|---------------------------|------------------------------------------------|------|
| 1-1.                      | Features & Specifications                      | 1-1  |
| 1-2.                      | Layout Diagram                                 | 1-3  |
|                           | , ,                                            |      |
| Chapter                   | 2. Hardware Setup                              | 2-1  |
| 2-1.                      | Install The Motherboard                        | 2-1  |
| 2-2.                      | Install CPU, Heatsink and Fan Assembly         | 2-2  |
| 2-3.                      | Install System Memory                          |      |
| 2-4.                      | Install Graphics Card(s)                       | 2-6  |
| 2-5.                      | Connectors, Headers and Switches               | 2-8  |
|                           | (1). ATX Power Input Connectors                | 2-8  |
|                           | (2). FAN Power Connectors                      | 2-9  |
|                           | (3). CMOS Memory Clearing Header               | 2-9  |
|                           | (4). Front Panel Switches & Indicators Headers | 2-10 |
|                           | (5). Additional USB Port Headers               |      |
|                           | (6). Additional IEEE1394 Port Headers          |      |
|                           | (7). Wake-up Header                            |      |
|                           | (8). Floppy and IDE Disk Drive Connectors      |      |
|                           | (9). Serial ATA Connectors                     |      |
|                           | (10). GURU Clock Connection Header             |      |
|                           | (11). PCI Express x1 Slots                     |      |
|                           | (12). PCI Express x16 Slot                     |      |
|                           | (13). Front Panel Audio Connection Header      |      |
|                           | (14). Internal Audio Connectors                |      |
|                           | (15). POST Code Display                        |      |
|                           | (16). Back Panel Connectors                    | 2-18 |
| Chapter                   | 3. BIOS Setup                                  |      |
| 3-1                       | μGuru <sup>™</sup> Utility                     |      |
| 3-2.                      | Standard CMOS Features                         |      |
| 3-3.                      | Advanced BIOS Features                         |      |
| 3-4.                      | Advanced Chipset Features                      |      |
| 3- <del>4</del> .<br>3-5. | Integrated Peripherals                         |      |
|                           |                                                |      |
| 3-6.                      | Power Management Setup                         |      |
| 3-7.                      | PnP/PCI Configurations                         |      |

| 3-8.       | Load Fail-Safe Defaults                      |
|------------|----------------------------------------------|
| 3-9.       | Load Optimized Defaults                      |
| 3-10.      | Set Password                                 |
| 3-11.      | Save & Exit Setup                            |
| 3-12.      | Exit Without Saving                          |
| Appendix 4 | 4. Install nVidia nForce Chipset Driver      |
| Appendix I | B. Install Realtek Audio DriverB-1           |
| Appendix   | C. Install Silicon Image 3132 SATA Driver    |
| Appendix I | D. Install Silicon Image 3132 RAID DriverD-1 |
| Appendix   | E. Install Cool'n'Quiet Driver E-1           |
| Appendix . | F. Install USB 2.0 DriverF-1                 |
| Appendix   | G. Install ABIT µGuru UtilityG-1             |
| Appendix I | H. Generate Raid Floppy DiskH-1              |
| Appendix I | I. POST Code DefinitionI-1                   |
| Appendix . | J. Troubleshooting (Need Assistance?)J-1     |
| Appendix I | K. How to Get Technical SupportK-1           |

## **Chapter 1. Introduction**

### 1-1. Features & Specifications

#### 1. CPU

- Supports AMD Athlon 64/64FX/64x2 Dual Core 939-pin K8 CPU with 2GHz system bus using Hyper Transport Technology
- Supports AMD K8 CPU Cool 'n' Quiet Technology

#### 2. Chipset

• NVIDIA® C51D/ CK804 SLI Chipset

#### 3. Memory

- Four 184-pin DIMM sockets
- Supports Dual Channel DDR 400 ECC/non-ECC un-buffered memory
- Supports maximum memory capacity up to 8GB

#### 4. NVIDIA SLI Technology

• Two PCI-Express X16 slots support NVIDIA Scalable Link Interface

#### 5. NV SATA 3Gb/s RAID

- Supports 4 ports SATA 3Gb/s RAID 0/1/0+1/5
- Supports SATA AHCI, providing native command queuing and native hot plug

#### 6. 2nd SATA RAID

- Serial ATA 3Gb/s by Sil 3132 PCIE controller
- Supports SATA RAID 0/1 NCQ

#### 7. Audio

- 7.1-channel Audio on Board (ALC850)
- Optical S/PDIF Output/Input
- Supports auto jack sensing

#### 8. NV GbE LAN

NVIDIA<sup>®</sup> Gigabit Ethernet with NV Firewall ActiveArmor

#### 9. IEEE 1394

Supports IEEE 1394a

#### 10. Internal I/O Connectors

- 2x PCI-E X16 slots
- 2x PCI-E X1 slots
- 2x PCI slots
- 1x Floppy port supports up to 2.88MB
- 2x Ultra DMA 133/100/66/33 IDE connectors
- 6x SATA 3G connectors
- 3x USB 2.0 headers
- 1x IEEE 1394 header
- 1 x FP-Audio header
- 1 x CD-IN

#### 11. Back Panel I/O

- 1x PS/2 keyboard
- 1x PS/2 mouse
- 1x OPT-IN1 connector
- 1x OPT-OUT1 connector
- 1x AUDIO1 connector (Surround-Left / Surround-Right, Rear-Left / Rear-Right, Center / Subwoofer)
- 1x AUDIO2 connector (Mic-In, Line-In, Line-Out)
- 4x USB 2.0 connector
- 1x RJ-45 LAN connector
- 1 x IEEE1394 port

#### 12. Miscellaneous

• ATX form factor: 305 x 245 mm

\* Specifications and information contained herein are subject to change without notice.

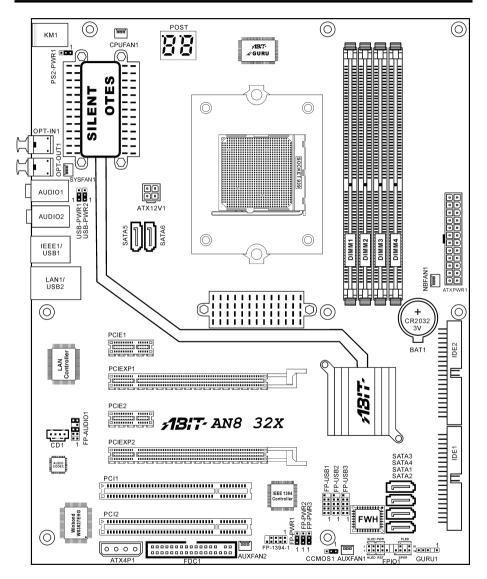

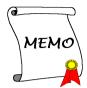

## Chapter 2. Hardware Setup

**Before the Installation:** Turn off the power supply switch (fully turn off the +5V standby power), or disconnect the power cord before installing or unplugging any connectors or add-on cards. Failing to do so may cause the motherboard components or add-on cards to malfunction or damaged.

### 2-1. Install The Motherboard

Most computer chassis have a base with many mounting holes to allow a motherboard to be securely attached and at the same time, prevented from short circuits. There are two ways to attach the motherboard to the chassis base:

- 1. use with studs
- 2. or use with spacers

In principle, the best way to attach the board is to studs. Only if you are unable to do this should you attach the board with spacers. Line up the holes on the board with the mounting holes on the chassis. If the holes line up and there are screw holes, you can attach the board with studs. If the holes line up and there are only slots, you can only attach with spacers. Take the tip of the spacers and insert them into the slots. After doing this to all the slots, you can slide the board into

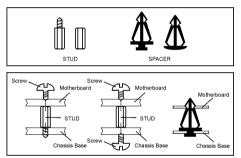

position aligned with slots. After the board has been positioned, check to make sure everything is OK before putting the chassis back on.

**ATTENTION:** To prevent shorting the PCB circuit, please REMOVE the metal studs or spacers if they are already fastened on the chassis base and are without mounting-holes on the motherboard to align with.

## 2-2. Install CPU, Heatsink and Fan Assembly

Please pay attention to the following notices before installing the CPU and heatsink/fan assembly.

- 1. Always use the processor with the Heatsink and Fan Assembly installed.
- 2. Do not touch the pins on the processor.
- 3. If you ever need to reinstall the Heatsink and fan Assembly, please clean the heatsink surface and apply new thermal interface material first.

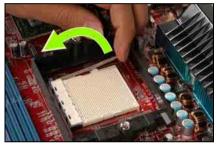

**1.** Pull out the socket locking lever slightly, then lift it up.

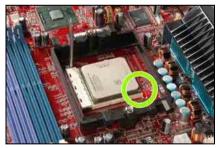

2. Align the corner with triangle mark of the processor with the marking on the motherboard, and then place the processor vertical down into the socket.

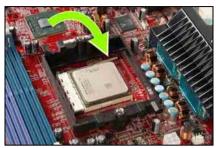

**3.** Lower the locking lever to the fully locked position.

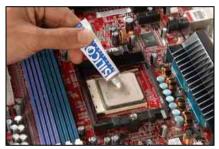

4. Apply thermal interface material.

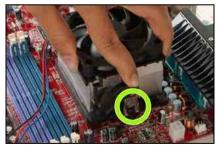

5. Place the heatsink and fan assembly onto the retention frame. Match the heatsink clip with the socket mounting lug. Hook the spring clip to the mounting lug.

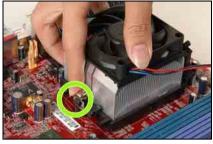

**6.** On the other side, push the retention clip straight down to lock into the plastic lug on the retention frame.

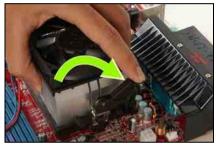

7. Turn the cam lever to lock into the retention frame.

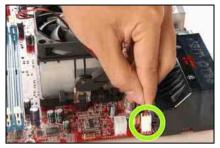

**8.** Attach the four-pin power plug from the heatsink and fan assembly to the CPU FAN connector.

For detailed information on how to install your heatsink and fan assembly, please refer to the instruction manual that came packed with the heatsink and fan assembly you bought.

### 2-3. Install System Memory

This motherboard provides four 184-pin DDR DIMM sockets for Single/Dual Channel DDR 400/333/200 memory modules with memory expansion size up to 8GB.

| Bank              | Memory Module          | Total Memory     |
|-------------------|------------------------|------------------|
| Bank 0, 1 (DIMM1) | 256MB, 512MB, 1GB, 2GB | $256MB \sim 2GB$ |
| Bank 2, 3 (DIMM2) | 256MB, 512MB, 1GB, 2GB | $256MB \sim 2GB$ |
| Bank 4, 5 (DIMM3) | 256MB, 512MB, 1GB, 2GB | $256MB \sim 2GB$ |
| Bank 6, 7 (DIMM4) | 256MB, 512MB, 1GB, 2GB | $256MB \sim 2GB$ |
|                   | 256MB ~ 8GB            |                  |

Table 2-1. Valid Memory Configurations

#### Table 2-2. Unbuffered DIMM Support For AMD 939-pin Processor

| Data Bus            | DIMM1       | DIMMO       | DIMM2 DIMM3 |             | Default | Setting |
|---------------------|-------------|-------------|-------------|-------------|---------|---------|
| Data Dus            | DIMINI      | DIIVIIVIZ   | DIMINIS     | DIMM4       | 1T      | 2T      |
|                     | Single rank | N/A         | Empty       | N/A         | DDR400  | DDR400  |
|                     | Double rank | N/A         | Empty       | N/A         | DDR400  | DDR400  |
|                     | Empty       | N/A         | Single rank | N/A         | DDR333  | DDR333  |
| 64-bits             | Empty       | N/A         | Double rank | N/A         | DDR400  | DDR400  |
| (Single<br>Channel) | Single rank | N/A         | Single rank | N/A         | DDR333  | DDR400  |
|                     | Single rank | N/A         | Double rank | N/A         | DDR200  | DDR400  |
|                     | Double rank | N/A         | Single rank | N/A         | DDR200  | DDR400  |
|                     | Double rank | N/A         | Double rank | N/A         | DDR200  | DDR333  |
|                     | Single rank | Single rank | Empty       | Empty       | DDR400  | DDR400  |
|                     | Double rank | Double rank | Empty       | Empty       | DDR400  | DDR400  |
|                     | Empty       | Empty       | Single rank | Single rank | DDR333  | DDR333  |
| 128-bits<br>(Dual   | Empty       | Empty       | Double rank | Double rank | DDR400  | DDR400  |
| Channel)            | Single rank | Single rank | Single rank | Single rank | DDR333  | DDR400  |
|                     | Single rank | Single rank | Double rank | Double rank | DDR200  | DDR400  |
|                     | Double rank | Double rank | Single rank | Single rank | DDR200  | DDR400  |
|                     | Double rank | Double rank | Double rank | Double rank | DDR200  | DDR333  |

To reach the performance of Dual Channel DDR, the following rules must be obeyed:

- When installing TWO DIMM modules: Install DIMM modules of the same type and size for slots [DIMM1]+[DIMM2] or slots [DIMM3]+[DIMM4].
- When installing FOUR DIMM modules: Install DIMM modules of the same type and size for slots [DIMM1]+[DIMM2], and slots [DIMM3]+[DIMM4].

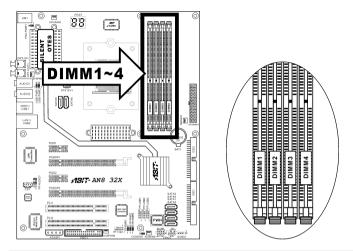

**NOTE:** Usually there is no hardware or BIOS setup requires after adding or removing memory modules, but you will have to clear the CMOS memory first if any memory module related problem occurs.

Power off the computer and unplug the AC power cord before installing or removing memory modules.

- 1. Locate the DIMM slot on the board.
- Hold two edges of the DIMM module carefully, keep away of touching its connectors.
- 3. Align the notch key on the module with the rib on the slot.
- 4. Firmly press the module into the slots until the ejector tabs at both sides of the slot automatically snaps into the mounting notch. Do not force the DIMM module in with extra force as the DIMM module only fit in one direction.

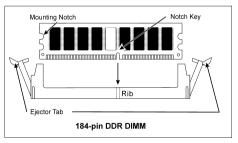

5. To remove the DIMM modules, push the two ejector tabs on the slot outward simultaneously, and then pull out the DIMM module.

**ATTENTION:** Static electricity can damage the electronic components of the computer or optional boards. Before starting these procedures, ensure that you are discharged of static electricity by touching a grounded metal object briefly.

## 2-4. Install Graphics Card(s)

This motherboard supports two graphics modes: Normal Mode for single PCIE graphics card and SLI Mode for two identical SLI-ready graphics cards.

NOTE: The NVIDIA SLI technology currently supports the Windows XP operating system only.

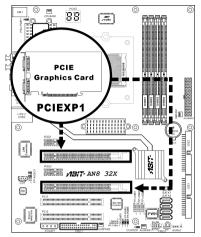

**Normal Mode:** Insert your PCIE graphics card into PCIEXP1 or PCIEXP2 slot.

### SLI Mode:

To install two SLI-ready graphics cards under SLI Mode, you will need to:

- Prepare two identical NVIDIA certified, SLI-ready PCI Express x16 graphics cards (the same model from the same manufacturer).
- Make sure the graphics card driver supports the NVIDIA SLI technology. Download the latest driver form NVIDIA website (<u>www.nvidia.com</u>).
- Make sure your power supply unit is sufficient to provide the minimum power required.

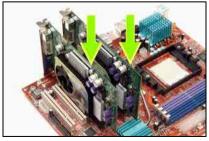

**1.** Insert the two graphics cards into PCIEXP1 and PCIEXP2 slots on the motherboard.

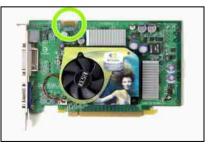

**2.** There are goldfingers on your SLI Graphics Cards reserved for the SLI Bridge Connector.

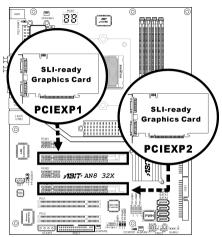

**SLI Mode:** Insert 2 identical SLI-ready graphics cards into PCIEXP1 and PCIEXP2 slots.

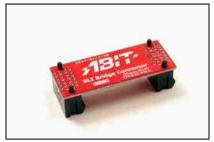

3. Locate the SLI Bridge Connector in the package.

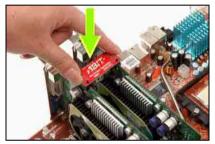

**4.** Insert the SLI Bridge Connector into the SLI goldfingers on each graphics card.

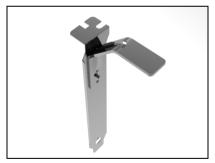

5. The SLI bracket included in the package is used for supporting the SLI bridge connector and the two SLI graphics cards.

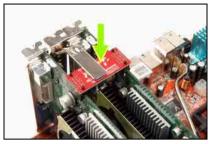

**6.** Insert the SLI bracket into the bracket slot between the graphics cards. Secure the SLI bracket and the graphics cards to the chassis with screws.

**NOTE:** The OTES SLIpstream that packed in the package is optional. Please refer to the Quick Installation Guide of the OTES SLIpstream if you wish to install it.

### 2-5. Connectors, Headers and Switches

Here we will show you all of the connectors, headers and switches, and how to connect them. Please read the entire section for necessary information before attempting to finish all the hardware installation inside the computer chassis. A complete enlarged layout diagram is shown in Chapter 1 for all the positions of connectors and headers on the board that you may refer to.

**WARNING:** Always power off the computer and unplug the AC power cord before adding or removing any peripheral or component. Failing to do so may cause severe damage to your motherboard and/or peripherals. Plug in the AC power cord only after you have carefully checked everything.

#### (1). ATX Power Input Connectors

This motherboard provides two power connectors to connect ATX12V power supplier.

**NOTE:** This 24-pin power connector "ATXPWR1" is compliant to the former 20-pin type. Pay attention to the orientation when attaching the power cord. (Pin-11, 12, 23, and 24 should be left un-connected).

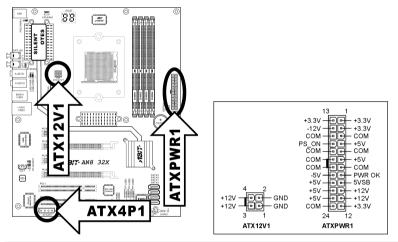

**Note:** It is recommended to connect to a power with 350W, 20A +5VDC capacity at least for heavily loaded system, and a 2A +5VSB capacity at least for supporting wake-up features.

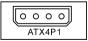

The auxiliary 12V power connector [ATX4P1] provides an additional power source for devices added on PCI Express slots. It is highly recommended to attach 12V power from the power supplier for the best system stability.

#### (2). FAN Power Connectors

These connectors each provide power to the cooling fans installed in your system.

- CPUFAN1: CPU Fan Power Connector
- SYSFAN1: System Fan Power Connector
- NBFAN1: Chipset Fan Power Connector
- AUXFAN1, AUXFAN2: Auxiliary Fan Power Connector

WARNING: These fan connectors are not jumpers. DO NOT place jumper caps on these connectors.

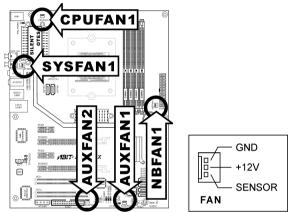

#### (3). CMOS Memory Clearing Header

This header uses a jumper cap to clear the CMOS memory.

- Pin 1-2 shorted (default): Normal operation.
- Pin 2-3 shorted: Clear CMOS memory.

**WARNING:** Turn the power off first (including the +5V standby power) before clearing the CMOS memory. Failing to do so may cause your system to work abnormally or malfunction.

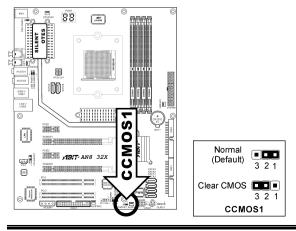

#### (4). Front Panel Switches & Indicators Headers

This header is used for connecting switches and LED indicators on the chassis front panel.

Watch the power LED pin position and orientation. The mark "+" aligning to the pin in the figure below stands for positive polarity for the LED connection. Please pay attention to connect these headers. A wrong orientation will simply cause the LED to not light, but a wrong connection of the switches could cause system malfunction.

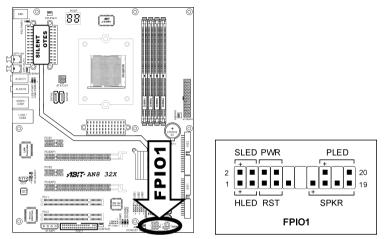

- HLED (Pin 1, 3): Connects to the HDD LED cable of chassis front panel.
- RST (Pin 5, 7): Connects to the Reset Switch cable of chassis front panel.
- SPK (Pin 15, 17, 19, 21): Connects to the System Speaker cable of chassis.
- SLED (Pin 2, 4): Connects to the Suspend LED cable (if there is one) of chassis front panel.
- **PWR-ON (Pin 6, 8):** Connects to the Power Switch cable of chassis front panel.
- PLED (Pin 16, 18, 20): Connects to the Power LED cable of chassis front panel.

#### (5). Additional USB Port Headers

These headers each provide 2 additional USB 2.0 ports connection through a USB cable designed for USB 2.0 specifications.

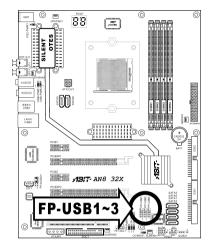

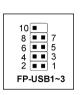

| Pin | Pin Assignment | Pin | Pin Assignment |
|-----|----------------|-----|----------------|
| 1   | VCC            | 2   | VCC            |
| 3   | Data0 -        | 4   | Data1 -        |
| 5   | Data0 +        | 6   | Data1 +        |
| 7   | Ground         | 8   | Ground         |
| 9   | NC             | 10  | NC             |

#### (6). Additional IEEE1394 Port Headers

This header provides one additional IEEE1394 port connection through an extension cable and bracket.

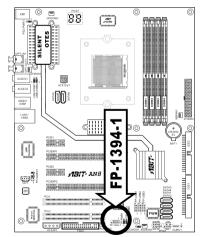

|    |    | 5  |    | 1<br>■ |  |
|----|----|----|----|--------|--|
| 10 |    |    |    |        |  |
| F  | P- | 13 | 94 | -1     |  |

| Pin | Pin Assignment | Pin | Pin Assignment |
|-----|----------------|-----|----------------|
| 1   | TPA0 +         | 2   | TPA0 -         |
| 3   | GND            | 4   | GND            |
| 5   | TPB0 +         | 6   | TPB0 -         |
| 7   | +12V           | 8   | +12V           |
| 9   | NC             | 10  | GND            |

#### (7). Wake-up Header

These headers use a jumper cap to enable/disable the wake-up function.

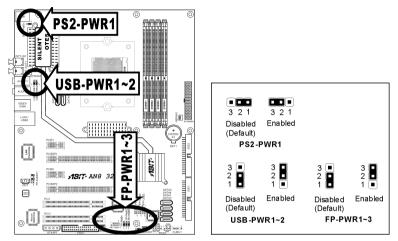

#### • PS2-PWR1:

Pin 1-2 shorted (Default): Disable wake-up function support at Keyboard/Mouse port. Pin 2-3 shorted: Enable wake-up function support at Keyboard/Mouse port.

• USB-PWR1:

Pin 1-2 shorted (default): Disable wake-up function support at USB1 port. Pin 2-3 shorted: Enable wake-up function support at USB1 port.

• USB-PWR2:

Pin 1-2 shorted (default): Disable wake-up function support at USB2 port. Pin 2-3 shorted: Enable wake-up function support at USB2 port.

• FP-PWR1:

Pin 1-2 shorted (default): Disable wake-up function support at FP-USB1 port. Pin 2-3 shorted: Enable wake-up function support at FP-USB1 port.

• FP-PWR2:

Pin 1-2 shorted (default): Disable wake-up function support at FP-USB2 port. Pin 2-3 shorted: Enable wake-up function support at FP-USB2 port.

• FP-PWR3:

Pin 1-2 shorted (default): Disable wake-up function support at FP-USB3 port. Pin 2-3 shorted: Enable wake-up function support at FP-USB3 port.

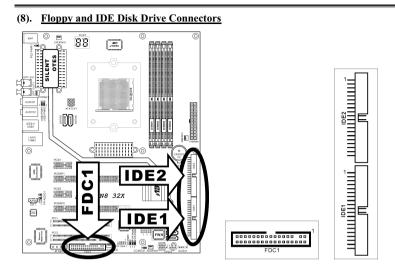

The FDC1 connector connects up to two floppy drives with a 34-wire, 2-connector floppy cable. Connect the single end at the longer length of ribbon cable to the FDC1 on the board, the two connectors on the other end to the floppy disk drives connector. Generally you need only one floppy disk drive in your system.

**NOTE:** The red line on the ribbon cable must be aligned with pin-1 on both the FDC1 port and the floppy connector.

Each of the IDE port connects up to two IDE drives at Ultra ATA/100 mode by one 40-pin, 80-conductor, and 3-connector Ultra ATA/66 ribbon cables.

Connect the single end (blue connector) at the longer length of ribbon cable to the IDE port of this board, the other two ends (gray and black connector) at the shorter length of the ribbon cable to the connectors of your hard drives.

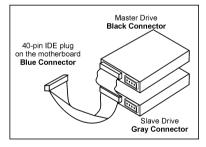

**NOTE:** Make sure to configure the "Master" and "Slave" relation before connecting two drives by one single ribbon cable. The red line on the ribbon cable must be aligned with pin-1 on both the IDE port and the hard-drive connector.

#### (9). Serial ATA Connectors

These connectors are provided to attach one Serial ATA device at each channel via Serial ATA cable.

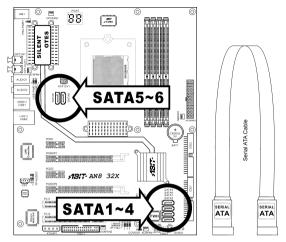

#### (10). GURU Clock Connection Header

This header is reserved for connecting ABIT's exclusive GURU Clock or GURU Panel.

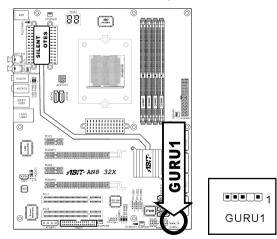

#### (11). PCI Express x1 Slots

These slots are used to attach the next generation of I/O architecture.

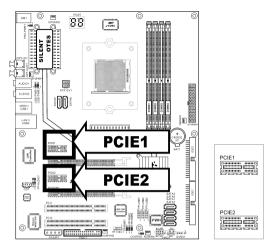

#### (12). PCI Express x16 Slot

This slot is used to attach the next generation of graphics architecture.

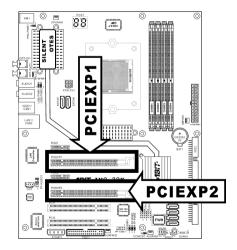

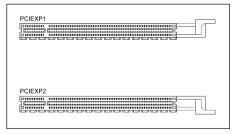

#### (13). Front Panel Audio Connection Header

This header provides the connection to audio connector at front panel.

- To use the audio connector at front panel, remove all the jumpers on this header, and then connect to front panel by the extension cable provided with the chassis.
- To use the audio connector at rear panel, disconnect the extension cable, attach the jumpers back at pin 5-6, and pin 9-10 (default setting).

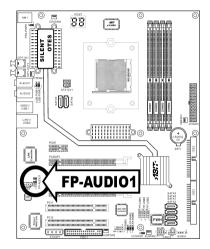

| 10     | 9   |
|--------|-----|
| 8 🔳    | 7   |
| 6      | 5   |
| 4 🔳    | 3   |
| 2 🔳 🔳  | 1   |
| FP-AUD | 101 |

| Pin | Pin Assignment               | Pin | Pin Assignment                      |
|-----|------------------------------|-----|-------------------------------------|
| 1   | Audio Mic.                   | 2   | Ground                              |
| 3   | Audio Mic. Bias              | 4   | VCC                                 |
| 5   | Speaker Out Right<br>Channel | 6   | Speaker Out Right<br>Channel Return |
| 7   | Х                            | 8   | NC                                  |
| 9   | Speaker Out Left<br>Channel  | 10  | Speaker Out Left<br>Channel Return  |

#### (14). Internal Audio Connectors

These connectors connect to the audio output of internal CD-ROM drive or add-on card.

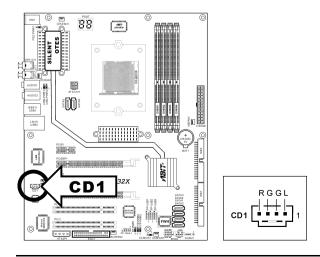

#### (15). POST Code Display

This is an LED device to display the "**POST**" Code, the acronym of **Power On Self Test**. The computer will execute the POST action whenever you power on the computer. The POST process is controlled by the BIOS. It is used to detect the status of the computer's main components and peripherals. Each POST Code corresponds to different checkpoints that are also defined by the BIOS in advance. For example, "memory presence test" is an important checkpoint and its POST Code is "C1". When the BIOS execute any POST item, it will write the corresponding POST Code into the address 80h. If the POST passes, the BIOS will process the next POST item and write the next POST Code into the address 80h. If the POST fails, we can check the POST Code in address 80h to find out where the problem lies.

This LED device also displays the "POST" Code of AC2005, an "uGuru" chipset developed exclusively by ABIT computer.

NOTE: The decimal point lights up when executing the AC2005 POST action.

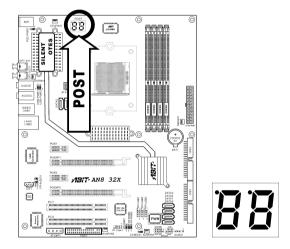

See Appendix for both AWARD and AC2005 POST Code definition.

#### (16). Back Panel Connectors

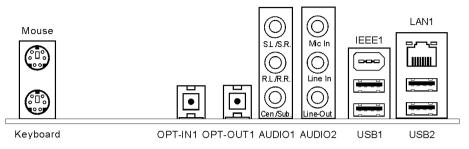

- Mouse: Connects to PS/2 mouse.
- Keyboard: Connects to PS/2 keyboard.
- OPT-IN1: This connector provides an S/PDIF-In connection through optical fiber to digital multimedia devices.
- **OPT-OUT1:** This connector provides an S/PDIF-Out connection through optical fiber to digital multimedia devices.
- AUDIO1:

S.L./S.R. (Surround Left / Surround Right): Connects to the surround left and surround right channel in the 7.1 channel audio system.

**R.L./R.R. (Rear Left / Rear Right):** Connects to the rear left and rear right channel in the 7.1 channel audio system.

Cen./Sub. (Center / Subwoofer): Connects to the center and subwoofer channel in the 7.1 channel audio system.

• AUDIO2:

Mic-In: Connects to the plug from external microphone.

Line-In: Connects to the line out from external audio sources.

Line-Out: Connects to the front left and front right channel in the 7.1-channel or regular 2-channel audio system.

- IEEE1: Connects to devices of IEEE1394 protocol
- LAN1: Connects to Local Area Network.
- USB1/USB2: Connects to USB devices such as scanner, digital speakers, monitor, mouse, keyboard, hub, digital camera, joystick etc.

## Chapter 3. BIOS Setup

This motherboard provides a programmable EEPROM that you can update the BIOS utility. The BIOS (Basic Input/Output System) is a program that deals with the basic level of communication between processor and peripherals. Use the BIOS Setup program only when installing motherboard, reconfiguring system, or prompted to "Run Setup". This chapter explains the Setup Utility of BIOS utility.

After powering up the system, the BIOS message appears on the screen, the memory count begins, and then the following message appears on the screen:

#### PRESS DEL TO ENTER SETUP

If this message disappears before you respond, restart the system by pressing  $\langle Ctrl \rangle + \langle Alt \rangle + \langle Del \rangle$  keys, or by pressing the Reset button on computer chassis. Only when it failed by these two methods can you restart the system by powering it off and then back on.

After pressing <Del> key, the main menu screen appears.

| Phoenix - Award BIOS CMOS Setup Utility                            |                                                                                  |  |  |
|--------------------------------------------------------------------|----------------------------------------------------------------------------------|--|--|
| ▶ µGuru Utility                                                    | PnP/PCI Configurations                                                           |  |  |
| <ul> <li>Standard CMOS Features</li> </ul>                         | Load Fail-Safe Defaults                                                          |  |  |
| Advanced BIOS Features                                             | Load Optimized Defaults                                                          |  |  |
| Advanced Chipset Features                                          | Set Password                                                                     |  |  |
| ▶ Integrated Peripherals                                           | Save & Exit Setup                                                                |  |  |
| Power Management Setup                                             | Exit Without Saving                                                              |  |  |
|                                                                    |                                                                                  |  |  |
| Esc : Quit<br>F10 : Save & Exit Setup<br>F6 : Save PROFILE to BIOS | ↑ ↓ → ← : Select Item<br>(C51-CK804-6A61FA1EC-00)<br>F7 : Load PROFILE from BIOS |  |  |
| Change CPU's Clock & Voltage                                       |                                                                                  |  |  |

**NOTE:** In order to increase system stability and performance, our engineering staffs are constantly improving the BIOS menu. The BIOS setup screens and descriptions illustrated in this manual are for your reference only and may not completely match what you see on your screen.

In the BIOS Setup main menu, you can see several options. We will explain these options step by step in the following pages of this chapter, but let us first see a short description of the function keys you may use here.

#### Esc:

Press this button to quit the BIOS Setup.

#### ↑↓←→:

Press these buttons to choose, in the main menu, the option you want to confirm or to modify.

#### F10:

When you have completed the setup of BIOS parameters, press this button to save these parameters and to exit the BIOS Setup menu.

#### F6:

Save current setting as a profile

F7:

Load previous saved profile

## 3-1. $\mu$ Guru<sup>TM</sup> Utility

There are two setup menus in this  $\mu$ Guru utility. You may switch between these two by clicking the left or right arrow key on keyboard:

### **OC Guru:**

| µGuru Utility V1.00                                                 |                    |                   |  |
|---------------------------------------------------------------------|--------------------|-------------------|--|
| OC Guru ABIT EQ                                                     |                    |                   |  |
| AMD Athlon(tm) 64 X2 Dual Cor                                       | e Processor 3800+  | Item Help         |  |
| CPU Operating Speed<br>X - Multiplier Factor                        | 2000(200)<br>x10.0 |                   |  |
| X - External Clock                                                  | Auto               |                   |  |
| X - PCIE Clock                                                      | 100 MHz            |                   |  |
| Voltages Control                                                    | Auto Detect        |                   |  |
| X - CPU Core Voltage                                                | 1.3000V            |                   |  |
| X - DDR SDRAM Voltage                                               | 2.60 V             |                   |  |
| X - DDR Reference Voltage                                           | -20 mv             |                   |  |
| Power Cycle Statistics                                              | Press Enter        |                   |  |
| $\uparrow \downarrow \rightarrow \leftarrow:$ Move Enter:Select +/- | /PU/PD:Value       | F10:Save ESC:Exit |  |

#### AMD Athlon(tm) 64 X2 Dual Core Processor 3800+

This item displays the CPU model name installed on this motherboard.

#### **CPU Operating Speed:**

This item displays the CPU operating speed according to the type and speed of your CPU. You can also select the [User Define] option to enter the manual option.

#### **User Define:**

**WARNING:** The wrong settings of the multiplier and external clock in certain circumstances may cause CPU damage. Setting the working frequency higher than the PCI chipset or processor specs, may cause abnormal memory module functioning, system hangs, hard disk drive data loss, abnormal functioning of the VGA card, or abnormal functioning with other add-on cards. Using non-specification settings for your CPU is not the intention of this explanation. These should be used for engineering testing, not for normal applications.

There will be no guaranty for the settings beyond specification, any damage of any component on this motherboard or peripherals result therein is not our responsibility.

#### \* Multiplier Factor:

This item displays the multiplier factor for the CPU you installed.

#### \* External Clock:

This item selects the external clock frequency. Due to the specification limit of the CPU you installed, the speed you set over its standard bus speed is supported, but not guaranteed.

#### \* PCIE Clock

This item selects the PCI Express frequency.

#### Voltages Control:

This option allows you to switch between the default and user-defined voltages. Leave this setting to default unless the current voltage setting cannot be detected or is not correct. The option "User Define" enables you to select the following voltages manually.

#### \* CPU Core Voltage:

This item selects the CPU core voltage.

#### \* DDR SDRAM Voltage:

This item selects the voltage for DRAM slot.

#### \* DDR Reference Voltage:

This Item selects the voltage for DDR memory reference.

#### **Power Cycle Statistics:**

Click <Enter> key to enter its submenu:

|   |                                                                                             | μGurι     | u Utility V1.00                                               |                   |
|---|---------------------------------------------------------------------------------------------|-----------|---------------------------------------------------------------|-------------------|
|   | OC Guru                                                                                     | ABIT EQ   |                                                               |                   |
|   | Power Cycle Statist                                                                         | ics       |                                                               | Item Help         |
|   | PC Up Time<br>PC Up Time Total<br>PC Power Cycles<br>AC Power On Total T<br>AC Power Cycles | ime       | 0 Hours<br>107 Hours<br>532 Cycles<br>288 Hours<br>228 Cycles |                   |
| 1 | $\downarrow \rightarrow \leftarrow:$ Move Enter:                                            | Select +/ | /PU/PD:Value                                                  | F10:Save ESC:Exit |

These items display the power cycle statistics for each element.

### **ABIT EQ:**

Click right-arrow <→> key to switch from OC Guru setup menu to ABIT EQ setup menu:

| µGuru Utility V1.00                                       |             |         |      |    |          |          |
|-----------------------------------------------------------|-------------|---------|------|----|----------|----------|
| OC Guru                                                   | ABIT EQ     |         |      |    |          |          |
|                                                           |             |         |      |    | Item     | Help     |
| ABIT EQ Beep Control                                      | 1           | Enable  | ed   |    |          |          |
| Temperature Monitor:                                      | ing         | Press   | Ent  | er |          |          |
| Voltage Monitoring                                        |             | Press   | Ent  | er |          |          |
| <ul> <li>Fan Speed Monitorine</li> </ul>                  | g           | Press   | Ent  | er |          |          |
| <ul> <li>FanEQ Control</li> </ul>                         |             | Press   | Ent  | er |          |          |
|                                                           |             |         |      |    |          |          |
|                                                           |             |         |      |    |          |          |
|                                                           |             |         |      |    |          |          |
|                                                           |             |         |      |    |          |          |
|                                                           |             |         |      |    |          |          |
|                                                           |             |         |      |    |          |          |
|                                                           |             |         |      |    |          |          |
|                                                           |             |         |      |    |          |          |
|                                                           |             |         |      |    |          |          |
|                                                           |             |         |      |    |          |          |
| $\uparrow \downarrow \rightarrow \leftarrow:$ Move Enter: | Select +/-, | /PU/PD: | :Val | ue | F10:Save | ESC:Exit |

#### **ABIT EQ Beep Control:**

This item allows you to enable or disable ABIT EQ Beep Control function.

### **\\$** Temperature Monitoring:

Click <Enter> key to enter its submenu:

| µGuru Utility V1.00                                       |                        |                    |                   |          |               |
|-----------------------------------------------------------|------------------------|--------------------|-------------------|----------|---------------|
| OC Guru                                                   | ABIT EQ                |                    |                   |          |               |
|                                                           | Temperature Monitoring |                    |                   |          |               |
|                                                           | Reading                | Shutdown<br>Enable | Shutdown<br>Temp. | Enable   | Beep<br>Temp. |
| (*)CPU Temperature                                        | 52°C/125°F             |                    | 85°/185°F         | (*)      | 75°C/167°F    |
| (*)SYS Temperature                                        | 36°C/96°F              |                    | 65°C/149°F        | (*)      | 55°C/131°F    |
| (*)PWM Temperature                                        | 47°C/118°F             | ()                 | 90°C/194°F        | (*)      | 88°C/176°F    |
|                                                           |                        |                    |                   |          |               |
| $\uparrow \downarrow \rightarrow \leftarrow:$ Move Enter: | Select +/-             | /PU/PD:Va          | lue               | F10:Save | ESC:Exit      |

#### CPU Temperature/SYS Temperature/PWM Temperature:

These items display the temperatures of CPU, System, and Power Module.

#### \* Shutdown Enable:

Use <Space> key to enable system shutdown function. If the CPU/SYS/PWM's temperature exceeds the shutdown temperature limit, the system would shutdown automatically.

#### \* Shutdown Temp.:

This item sets the temperature that would shutdown the system automatically in order to prevent system overheats.

#### \* Beep Enable:

Use <Space> key to enable warning beeps function. Once the system has detected that the CPU/System/PWM's temperature exceeded the beep temperature limit, warning beeps will sound.

#### ✤ Beep Temp.:

This item selects the warning temperature limit.

NOTE: The shutdown temperature must be set above the warning temperature.

#### ✤ Voltage Monitoring:

Click <Enter> key to enter its submenu:

| µGuru Utility V1.00            |            |          |        |          |         |
|--------------------------------|------------|----------|--------|----------|---------|
| OC Guru ABIT I                 | EQ         |          |        |          |         |
| Voltage Monitoring             |            |          |        |          |         |
|                                | Reading    | Shutdown | Beep   | High     | Low     |
|                                |            | Enable   | Enable |          |         |
| (*)CPU Core Voltage            | 1.49 V     | (*)      | (*)    | 1.55 V   | -       |
| (*)DDR Voltage                 | 2.63 V     |          | (*)    | 3.10 V   | 2.10 V  |
| (*)DDR VTT Voltage             | 1.32 V     | ()       | (*)    | 1.55 V   | 1.05 V  |
| (*)HyperTransport Voltage      | 1.19 V     | ()       | (*)    |          | 0.95 V  |
| (*)CPU VDDA 2.5V Voltage       | 2.39 V     |          | (*)    |          | 2.00 V  |
| (*)NB Voltage                  | 1.20 V     | ()       | (*)    | 1.45 V   | 0.95 V  |
| (*)SB Voltage                  | 1.51 V     | ()       | (*)    |          | 1.20 V  |
| (*)ATX +12V (24-Pin Connector) |            | ()       | (*)    |          | 79.60 V |
| (*)ATX +12V (4-Pin Connector)  | 11.95 V    | ()       | (*)    |          | 79.60 V |
| (*)ATX +5V                     | 5.00 V     | ()       | (*)    | 6.00 V   | 4.00 V  |
| (*)ATX +3.3V                   | 3.39 V     | ()       | (*)    |          | 2.65 V  |
| (*)ATX 5VSB                    | 5.11 V     | ()       | (*)    | 6.00 V   | 4.00 V  |
|                                |            |          |        |          |         |
|                                |            |          |        |          |         |
| <pre></pre>                    | -/PU/PD:Va | alue     | F1(    | ):Save E | SC:Exit |
|                                |            |          |        |          |         |

#### All Voltages:

These items display the voltage of each element.

#### \* Shutdown Enable:

Use <Space> key to enable system shutdown function. If the voltage of corresponding element is higher/lower than the high/low limit, the system would automatically shutdown.

#### \* Beep Enable:

Use <Space> key to enable warning beeps function. If the voltage of corresponding element is higher/lower than the high/low limit, warning beeps will sound.

#### \* High/Low Limit:

These items set the high and low voltage limit.

NOTE: The value of high limit must be set above the one of low limit.

#### **Solution Fan Speed Monitoring:**

Click <Enter> key to enter its submenu:

| µGuru Utility V1.00                                          |                    |          |        |             |  |
|--------------------------------------------------------------|--------------------|----------|--------|-------------|--|
| OC Guru                                                      | ABIT EQ            |          |        |             |  |
|                                                              | Fan Speed Monito   | oring    |        |             |  |
|                                                              | Reading            | Shutdown | Beep   | Low Limit   |  |
|                                                              |                    | Enable   |        |             |  |
| (*)CPU FAN Speed                                             | 2880 RPM           | (*)      | (*)    | 300 RPM     |  |
| ( )NB FAN Speed                                              | 4980 RPM           | ()       | ()     | 300 RPM     |  |
| ( )SYS FAN Speed                                             | N/A                | ()       | ()     | 300 RPM     |  |
| ( )AUX1 FAN Speed                                            | N/A                | ()       | ()     | 300 RPM     |  |
| ( )AUX2 FAN Speed                                            | N/A                | ()       | ()     | 300 RPM     |  |
|                                                              |                    |          |        |             |  |
| $\uparrow \downarrow \rightarrow \leftarrow:$ Move Enter:Sel | lect +/-/PU/PD:Val | lue      | F10:Sa | ve ESC:Exit |  |

#### CPU/NB/SYS/AUX1/AUX2 FAN Speed:

These items display the speed of the fans connected to CPU, NB, SYS, AUX1 and AUX2 FAN headers.

#### \* Shutdown Enable:

Use <Space> key to enable system shutdown function. Once the system has detected that the fan speed is lower than the low limit value, system will shutdown automatically.

#### ✤ Beep Enable:

Use <Space> key to enable warning beeps function. If the fan speed is lower than the low limit value, warning beeps will sound.

#### ✤ Low Limit:

This item sets the low limit of fan speed.

NOTE: Only the fans with 3-pin plugs provide the speed monitoring function.

#### **FanEQ Control:**

|   | pGuru Utility V1.00                              |                  |        |                   |  |  |
|---|--------------------------------------------------|------------------|--------|-------------------|--|--|
|   | OC Guru                                          | ABIT EQ          |        |                   |  |  |
|   |                                                  | FanEQ Control    |        |                   |  |  |
|   | CPU FanEQ Control                                | Press            | Enter  | Item Help         |  |  |
|   | NB FanEQ Control                                 | Press            | Enter  | _                 |  |  |
|   | SYS FanEQ Control                                | Press            | Enter  |                   |  |  |
|   | AUX1 FanEQ Control                               | Press            | Enter  |                   |  |  |
|   | AUX2 FanEQ Control                               | Press            | Enter  |                   |  |  |
|   |                                                  |                  |        |                   |  |  |
| 1 | $\downarrow \rightarrow \leftarrow:$ Move Enter: | Select +/-/PU/PD | :Value | F10:Save ESC:Exit |  |  |

#### CPU/NB/SYS/AUX1/AUX2 FanEQ Control:

Click <Enter> key to enter its submenu:

| µGuru Utility V1.00                                       |            |                 |           |          |
|-----------------------------------------------------------|------------|-----------------|-----------|----------|
| OC Guru                                                   | ABIT EQ    |                 |           |          |
|                                                           | CPU FanEQ  | Control         |           |          |
| CPU FanEQ Control                                         |            | Enabled         | Item Help |          |
| -Reference Temperat                                       | ure        | CPU Temperature | _         |          |
| -Control Temperatur                                       | e High     | 65°C/149°F      |           |          |
| -Control Temperatur                                       | ce Low     | 35°C/95°F       |           |          |
| -DC Fan Voltage Hig                                       | Jh         | 12.0 V          |           |          |
| -DC Fan Voltage Low                                       | 7          | 8.0 V           |           |          |
|                                                           |            |                 |           |          |
|                                                           |            |                 |           |          |
|                                                           |            |                 |           |          |
|                                                           |            |                 |           |          |
|                                                           |            |                 |           |          |
|                                                           |            |                 |           |          |
| $\uparrow \downarrow \rightarrow \leftarrow:$ Move Enter: | Select +/- | /PU/PD:Value    | F10:Save  | ESC:Exit |

When set to [Enabled], these items control the CPU, NB, SYS, AUX1, and AUX2 fan speed by the following setting combinations.

#### \* Reference Temperature:

This item selects the reference point for taking temperature among the available options of CPU, SYS, and PWM Temperature, but there is only one "CPU Temperature" item to choose for the "CPU FanEQ Control".

#### **\*** Control Temperature High/Low:

This item sets the high and low temperature limits desired for the fan speed control.

#### \* DC Fan Voltage High/Low:

This item sets the high and low voltage limits for the fan.

#### **NOTE:** The value of high limit must be set above the one of low limit.

### 3-2. Standard CMOS Features

| Phoenix - Award BIOS CMOS Setup Utility                                                                                                    |                          |                  |  |  |  |
|----------------------------------------------------------------------------------------------------|--------------------------|------------------|--|--|--|
| Standard CMOS Features                                                                                                    |                          |                  |  |  |  |
| Date (mm:dd:yy)                                                                                                    | Thu. Dec 20 2005         | Item Help        |  |  |  |
| Time (hh:mm:ss)                                                                                                    | 12 : 34 : 56             |                  |  |  |  |
| ▶ IDE Channel 1 Master                                                                                                    | [Maxtor 6B160P0]         |                  |  |  |  |
| IDE Channel 1 Slave                                                                                                    | [ None]                  |                  |  |  |  |
| IDE Channel 2 Master                                                                                                    | [ None]                  |                  |  |  |  |
| IDE Channel 2 Slave                                                                                                    | [ None]                  |                  |  |  |  |
| ▶ IDE Channel 3 Master                                                                                                    | [ None]                  |                  |  |  |  |
| ▶ IDE Channel 4 Master                                                                                                    | [ None]                  |                  |  |  |  |
| ▶ IDE Channel 5 Master                                                                                                    | [ None]                  |                  |  |  |  |
| ▶ IDE Channel 6 Master                                                                                                    | [ None]                  |                  |  |  |  |
| Drive A                                                                                                    | [1.44M, 3.5 in.]         |                  |  |  |  |
| Drive B                                                                                                    | [None]                   |                  |  |  |  |
| Floppy 3 Mode Support                                                                                                    | [Disabled]               |                  |  |  |  |
| Halt On                                                                                                    | [All, But keyboard]      |                  |  |  |  |
| Base Memory                                                                                                    | 640K                     |                  |  |  |  |
| Extended Memory                                                                                                    | 1046520K                 |                  |  |  |  |
| Total Memory                                                                                                    | 1047552K                 |                  |  |  |  |
| ↓ → ←:Move Enter:Select +/-/PU/PD:Value F10:Save ESC:Exit F1:General Help<br>F5: Previous Values F6: Fail-Safe Defaults F7: Optimized Defaults |                          |                  |  |  |  |
| F5: Previous Values F6: F                                                                                                    | all-Safe Defaults F7: Op | timized Defaults |  |  |  |

#### Date (mm:dd:yy):

This item sets the date you specify (usually the current date) in the format of [Month], [Date], and [Year].

#### Time (hh:mm:ss):

This item sets the time you specify (usually the current time) in the format of [Hour], [Minute], and [Second].

#### IDE Channel 1 Master/Slave, IDE Channel 2 Master/Slave, IDE Channel 3 Master, IDE Channel 4 Master, IDE Channel 5 Master, IDE Channel 6 Master:

Click <Enter> key to enter its submenu:

| Phoenix - Award BIOS CMOS Setup Utility<br>IDE Channel 1 Master                                                                                |                       |           |  |  |  |
|----------------------------------------------------------------------------------------------------|-----------------------|-----------|--|--|--|
| IDE HDD Auto-Detection                                                                                                    | [Press Enter]         | Item Help |  |  |  |
| IDE Channel 1 Master<br>Access Mode                                                                                                    | [Auto]<br>[Auto]      |           |  |  |  |
| Capacity                                                                                                    | 0 MB                  |           |  |  |  |
| Cylinder<br>Head<br>Precomp<br>Landing Zone<br>Sector                                                                                          | 0<br>0<br>0<br>0<br>0 |           |  |  |  |
| ↑ ↓→←:Move Enter:Select +/-/PU/PD:Value F10:Save ESC:Exit F1:General Help<br>F5: Previous Values F6: Fail-Safe Defaults F7: Optimized Defaults |                       |           |  |  |  |

#### **IDE HDD Auto-Detection:**

This item allows you to detect the parameters of IDE drives by pressing <Enter> key. The parameters will be shown on the screen automatically.

## IDE Channel 1 Master/Slave, IDE Channel 2 Master/Slave, IDE Channel 3 Master, IDE Channel 4 Master, IDE Channel 5 Master, IDE Channel 6 Master:

When set to [Auto], the BIOS will automatically check what kind of IDE drive you are using. If you want to define your own drive by yourself, set it to [Manual] and make sure you fully understand the meaning of the parameters. Please refer to the instruction manual provided by the device's manufacturer to get the setting right.

#### Access Mode:

This item selects the mode to access your IDE devices. Leave this item to its default [Auto] setting to detect the access mode of your HDD automatically.

#### Capacity:

This item displays the approximate capacity of the disk drive. Usually the size is slightly greater than the size of a formatted disk given by a disk-checking program.

#### Cylinder:

This item configures the number of cylinders.

#### Head:

This item configures the number of read/write heads.

#### Precomp:

This item displays the number of cylinders at which to change the write timing.

#### Landing Zone:

This item displays the number of cylinders specified as the landing zone for the read/write heads.

#### Sector:

This item configures the number of sectors per track.

### **Back to Standard CMOS Features Setup Menu:**

#### Drive A & Drive B:

This item sets the type of floppy drives (usually only Drive A) installed.

#### Floppy 3 Mode Support:

This item allows you to use "3 Mode Floppy Drive" in Japanese computer system by selecting drive A, B, or both. Leave this item to its default [Disabled] setting if you are not using this Japanese standard floppy drive.

#### Halt On:

This item determines whether the system stops if an error is detected during system boot-up.

[All Errors]: The system-boot will stop whenever the BIOS detect a non-fatal error.

[No Errors]: The system-boot will not stop for any error detected.

[All, But Keyboard]: The system-boot will stop for all errors except a keyboard error.

[All, But Diskette]: The system-boot will stop for all errors except a diskette error.

[All, But Disk/Key]: The system-boot will stop for all errors except a diskette or keyboard error.

#### **Base Memory:**

This item displays the amount of base memory installed in the system. The value of the base memory is typically 640K for system with 640K or more memory size installed on the motherboard.

#### **Extended Memory:**

This item displays the amount of extended memory detected during system boot-up.

#### **Total Memory:**

This item displays the total memory available in the system.

## 3-3. Advanced BIOS Features

|                          | ity                                                                                      |
|--------------------------|------------------------------------------------------------------------------------------|
| ed BIOS Features         |                                                                                          |
| Enabled                  | Item Help                                                                                |
| Press Enter              |                                                                                          |
| Floppy                   |                                                                                          |
| Hard Disk                |                                                                                          |
| CDROM                    |                                                                                          |
| Enabled                  |                                                                                          |
| Disabled                 |                                                                                          |
| On                       |                                                                                          |
| Setup                    |                                                                                          |
| 1.4                      |                                                                                          |
| Enabled                  |                                                                                          |
|                          |                                                                                          |
|                          |                                                                                          |
|                          |                                                                                          |
|                          |                                                                                          |
|                          |                                                                                          |
| /PD:Value F10:Save ESC:H | Exit F1:General Help                                                                     |
|                          |                                                                                          |
|                          | Press Enter<br>Floppy<br>Hard Disk<br>CDROM<br>Enabled<br>Disabled<br>On<br>Setup<br>1.4 |

#### **Quick Power On Self Test:**

When set to [Enabled], this item speeds up the Power On Self Test (POST) after powering on the system. The BIOS shorten or skip some check during the POST.

#### Hard Disk Boot Priority:

This item selects the hard disks booting priority. By pressing <Enter> key, you can enter its submenu where the hard disks detected can be selected for the booting sequence to boot up system.

This item functions only when there is the option of [Hard Disk] in any one of the First/Second/Third Boot Device items.

#### First Boot Device / Second Boot Device / Third Boot Device / Boot Other Device:

Select the drive to boot first, second and third in the [First Boot Device], [Second Boot Device], and [Third Boot Device] items respectively. The BIOS will boot the operating system according to the sequence of the drive selected. Set [Boot Other Device] to [Enabled] if you wish to boot from another device other than these three items.

#### **Boot Up Floppy Seek:**

When the computer boots up, the BIOS detects if the system has a FDD or not. When this item is set to *Enabled*, if the BIOS detects no floppy drive, it will display a floppy disk drive error message. If this item is disabled, the BIOS will skip this test. The default setting is *Disabled*.

#### **Boot Up NumLock Status:**

This item determines the default state of the numeric keypad at system booting up.

[On]: The numeric keypad functions as number keys.

[Off]: The numeric keypad functions as arrow keys.

AN8 32X

#### **Security Option:**

This item determines when the system will prompt for password - every time the system boots or only when it enters the BIOS setup.

[Setup]: The password is required only when accessing the BIOS Setup.

[System]: The password is required each time the computer boots up.

To disable security, select *Set Password* at main menu and then you will be asked to enter the password. Do not type anything and just press the *<Enter>* key and it will disable security. Once security is disabled, the system will boot and you can enter the *BIOS setup menu* freely.

**NOTE:** Don't forget your password. If you forget the password, you will have to open the computer case and clear all information in the CMOS before you can start up the system. But by doing this, you will have to reset all previously set options.

#### MPS Version Ctrl For OS:

This item specifies which version of MPS (Multi-Processor Specification) this motherboard will use. Leave this item to its default setting.

#### Full Screen LOGO Show:

This item determines to show the full screen logo when booting.

## 3-4. Advanced Chipset Features

|                                                        | ard BIOS CMOS Setup Util<br>ced Chipset Features | ity                  |
|--------------------------------------------------------|--------------------------------------------------|----------------------|
| K8<->NB HT Speed                                       | 5x                                               | Item Help            |
| NB>SB HT Speed                                         | 4x                                               |                      |
| NB <sb ht="" speed<="" td=""><td>4x</td><td></td></sb> | 4x                                               |                      |
| K8<->NB HT Width                                       | ↓16 ↑16                                          |                      |
| NB<->SB HT Width                                       | ↓16 ↑16                                          |                      |
| <ul> <li>DRAM Configuration</li> </ul>                 | Press Enter                                      |                      |
| SSE/SSE2 Instructions                                  | Enable                                           |                      |
| System BIOS Cachable                                   | Disable                                          |                      |
|                                                        |                                                  |                      |
|                                                        |                                                  |                      |
|                                                        |                                                  |                      |
|                                                        |                                                  |                      |
|                                                        |                                                  |                      |
|                                                        |                                                  |                      |
|                                                        |                                                  |                      |
|                                                        |                                                  |                      |
|                                                        |                                                  |                      |
| ↑↓→←:Move Enter:Select +/-/                            | PU/PD:Value F10:Save ESC:                        | Exit F1:General Help |
| F5: Previous Values F6: F                              | ail-Safe Defaults F7: Op                         | ptimized Defaults    |

#### K8<->NB HT Speed:

This item selects the LDT Bus Frequency between CPU and NB.

#### NB-->SB HT Speed:

This item selects NB to SB LDT Bus Frequency.

#### NB<--SB HT Speed:

This item selects SB to NB LDT Bus Frequency.

#### K8<->NB HT Width:

This item selects the LDT Bus Width between CPU and NB.

#### NB<->SB HT Width:

This item selects the LDT Bus Width between NB and SB.

### **DRAM Configuration:**

Click <Enter> key to enter its submenu:

|                                                                                                    | d BIOS CMOS Setup Util<br>I Configuration | ity       |
|----------------------------------------------------------------------------------------------------|-------------------------------------------|-----------|
| DRAM Timing Selectable                                                                                                    | Auto                                      | Item Help |
| X - DRAM Clock                                                                                                    | Auto                                      |           |
| X - CAS Latency Time                                                                                                    | Auto                                      |           |
|                                                                                                    | Auto                                      |           |
| X - Row Refresh Cycle Time                                                                                                    | Auto                                      |           |
| X - Min RAS# Active Time                                                                                                    | Auto                                      |           |
|                                                                                                    | Auto                                      |           |
| X - RAS# Precharge Time                                                                                                    | Auto                                      |           |
|                                                                                                    | Auto                                      |           |
| X - Write Recovery Time                                                                                                    |                                           |           |
| X - Write to Read Delay                                                                                                    |                                           |           |
| X - Read to Write Delay                                                                                                    |                                           |           |
| X - DRAM Command Rate                                                                                                    |                                           |           |
| X - Bank Interleaving                                                                                                    | Enabled                                   |           |
|                                                                                                    | 4 beats                                   |           |
| MTRR mapping mode                                                                                                    | Continuous                                |           |
| 32 bit Dram Memory Hole                                                                                                    | Auto                                      |           |
| ↑↓→←:Move Enter:Select +/-/PU/PD:Value F10:Save ESC:Exit F1:General Help<br>F5: Previous Values F6: Fail-Safe Defaults F7: Optimized Defaults |                                           |           |

#### DRAM Timing Selectable:

This item selects the DRAM timing mode. When set to "**By SPD**", the BIOS will read the DRAM module SPD data and automatically set to the values stored in it. Leave this item to its default "**Auto**" setting.

#### \* DRAM Clock:

This item sets the DRAM clock of your DRAM module. The system may be unstable or unable to boot up if your DRAM module does not support the clock you set.

When set to [By SPD], the BIOS will read the DRAM module SPD data and automatically set the DRAM clock by the value stored in it.

#### \* CAS Latency Time:

You can select SDRAM CAS (Column Address Strobe) latency time according your SDRAM specification.

#### \* Row Cycle Time:

This item specifies the RAS# active to RAS# active time or auto refresh time of the same bank.

#### ✤ Row Refresh Cycle Time:

This item specifies the auto refresh active to RAS# active time or RAS# auto refresh time.

#### ✤ Min. RAS# Active Time:

This item specifies the minimum RAS# active time.

#### \* RAS# to CAS# Delay:

This item specifies the RAS# active to CAS# read write delay time to the same bank.

#### \* RAS# Precharge Time:

This item specifies the RAS# precharge time.

### \* RAS# to RAS# Delay:

This item specifies the RAS# active to RAS# active delay time of different bank.

#### \* Write Recovery Time:

This item specifies the time measured from the last write datum is safely registered by the DRAM.

#### \* Write to Read Delay:

This item specifies the time measured from the rising edge following the last non-masked data strobe to the rising edge of the next read command.

#### \* Read to Write Delay:

This item specifies the read to write delay.

#### \* DRAM Command Rate:

When the host (northbridge) locates the desired memory address, it then processes the wait state of commands.

#### **\*** Bank Interleaving:

Depending on your SDRAM module structure, the 4-Way setting can offer the best performance. If you choose the wrong setting, the computer system will not run in a stable manner. For detailed information on your SDRAM module, please ask your SDRAM module manufacturer.

#### \* Burst Length

DDR SDRAM modules provide a Burst mode that means an auto precharge function for programmable READ or WRITE burst lengths of 2, 4 or 8 locations.

This means that if we set burst length to 8, the address bus will access 8 bytes each cycle to precharge, etc.

### MTRR mapping mode

The item selects the MTRR mapping mode. The MTRR (Memory-Type and Range Registers) controls the access and cacheability of memory regions in the processor.

### 32 bit Dram Memory Hole:

This item selects the method to remap the 32 bit Dram memory hole. Leave this item to its default "Auto" Setting.

### **Back to Advanced Chipset Features Setup Menu:**

#### **SSE/SSE2** Instructions:

This item allows you to Enable or Disable the SSE/SSE2 (Streaming SIMD Extensions) instruction set. The default setting is Enabled.

### System BIOS Cacheable:

Two options are available: Disabled or Enabled. When you select *Enabled*, you get faster system BIOS executing speed via the L2 cache.

# 3-5. Integrated Peripherals

| <ul> <li>▶ OnChip IDE/RAID Function Press Enter Item Help</li> <li>Init Display First PCIe</li> <li>OnChip USB V1.1+V2.0</li> <li>- USB Keyboard Support Disabled</li> <li>- USB Mouse Support Disabled</li> <li>OnChip Audio Controller Auto</li> <li>OnChip LAN Controller Auto</li> <li>- Onchip LAN Boot ROM Disabled</li> <li>Onboard 1394 Controller Enabled</li> <li>OnBoard SATA Controller Enabled</li> <li>- OnBoard SATA Mode IDE</li> </ul> |                                                                                                    | d BIOS CMOS Setup U<br>rated Peripherals                                                                  | Jtility   |
|----------------------------------------------------------------------------------------------------|----------------------------------------------------------------------------------------------------|----------------------------------------------------------------------------------------------------|-----------|
|                                                                                                    | <ul> <li>OnChip IDE/RAID Function         Init Display First             OnChip USB             - USB Keyboard Support             USB Mouse Support             OnChip Audio Controller             OnChip LAN Controller             - Onchip LAN Boot ROM             Onboard 1394 Controller             OnBoard FDD Controller             OnBoard SATA Controller         </li> </ul> | Press Enter<br>PCIe<br>V1.1+V2.0<br>Disabled<br>Auto<br>Auto<br>Disabled<br>Enabled<br>Enabled<br>Enabled | Item Help |

## ✤ OnChip IDE/RAID Function

Click <Enter> key to enter its submenu:

|                                                                                                    | Award BIOS CMOS Setup Uti.<br>IDE/RAID Fuction Setup | lity      |
|----------------------------------------------------------------------------------------------------|------------------------------------------------------|-----------|
| IDE Function Setup                                                                                                    | Press Enter                                          | Item Help |
| RAID Configuration                                                                                                    | Press Enter                                          |           |
|                                                                                                    |                                                      |           |
|                                                                                                    |                                                      |           |
|                                                                                                    |                                                      |           |
|                                                                                                    |                                                      |           |
|                                                                                                    |                                                      |           |
|                                                                                                    |                                                      |           |
|                                                                                                    |                                                      |           |
|                                                                                                    |                                                      |           |
|                                                                                                    |                                                      |           |
|                                                                                                    |                                                      |           |
|                                                                                                    |                                                      |           |
|                                                                                                    |                                                      |           |
|                                                                                                    |                                                      |           |
| ↑↓→←:Move Enter:Select +/-/PU/PD:Value F10:Save ESC:Exit F1:General Help<br>F5: Previous Values F6: Fail-Safe Defaults F7: Optimized Defaults |                                                      |           |

### ✤ IDE Function Setup:

Click <Enter> key to enter its submenu:

| Phoenix - A                                                              | Award BIOS CMOS Setu<br>IDE Fuction Setup | ıp Utili | ty               |
|--------------------------------------------------------------------------|-------------------------------------------|----------|------------------|
| IDE 1 Controller                                                         | Enabled                                   |          | Item Help        |
| IDE 2 Controller                                                         | Enabled                                   |          |                  |
| IDE DMA Transfer access                                                  | Enabled                                   |          |                  |
| IDE HDD Block Mode                                                       | Enabled                                   |          |                  |
| Serial-ATA 1/2                                                           | Enabled                                   |          |                  |
| Serial-ATA 3/4                                                           | Enabled                                   |          |                  |
|                                                                          |                                           |          |                  |
| ↑↓→←:Move Enter:Select +/-/PU/PD:Value F10:Save ESC:Exit F1:General Help |                                           |          |                  |
| F5: Previous Values F6:                                                  | Fail-Safe Defaults                        | F7: Opt  | timized Defaults |

#### IDE 1 Controller / IDE 2 Controller:

This item allows you to enable or disable the primary (IDE1) and secondary (IDE2) IDE controller. Select [Disabled] if you want to add a different hard drive controller.

#### IDE DMA Transfer access:

This item selects the DMA mode for devices connected through IDE channels.

#### **IDE HDD Block Mode:**

This item enables or disables the IDE HDD Block Mode.

#### Serial-ATA 1/2, Serial-ATA 3/4:

This item enables or disables the on-chip SATA controller.

### Section RAID Config:

Click <Enter> key to enter its submenu:

| Phoenix -             | - Award BIOS CMOS Setup Util  | ity               |
|-----------------------|-------------------------------|-------------------|
|                       | RAID Config                   |                   |
| RAID Function         | Diaabled                      | Item Help         |
| X - Serial-ATA 1 RAID | Disabled                      |                   |
| X - Serial-ATA 2 RAID | Disabled                      |                   |
| X - Serial-ATA 3 RAID | Disabled                      |                   |
| X - Serial-ATA 4 RAID | Disabled                      |                   |
|                       |                               |                   |
|                       |                               |                   |
|                       |                               |                   |
|                       |                               |                   |
|                       |                               |                   |
|                       |                               |                   |
|                       |                               |                   |
|                       | +/-/PU/PD:Value F10:Save ESC: |                   |
| F5: Previous Values H | F6: Fail-Safe Defaults F7: O  | ptimized Defaults |

#### **RAID Function:**

This item allows you to enable or disable the IDE RAID function.

#### \* Serial ATA 1/2/3/4 RAID:

Select the disks that you want to use as RAID disks.

### **Back to Integrated Peripherals Setup Menu:**

#### **Init Display First:**

This item selects which display slot to be initialized first when the system boots.

[PCI]: When the system boots, it will first initialize PCI.

[PCIe]: When the system boots, it will first initialize PCIE.

#### **OnChip USB:**

Three options are available: Disabled  $\rightarrow$  V1.1+V2.0  $\rightarrow$  V1.1. The default setting is *V1.1+V2.0*. If you choose to disable this item, the "USB Keyboard Support" and "USB Mouse Support" items will not be able to select in *Integrated Peripherals* menu.

#### \* USB Keyboard Support:

This item allows you to select [Enabled] for using USB keyboard in DOS environment, or [Disabled] in OS environment.

#### \* USB Mouse Support:

This item allows you to select [Enabled] for using USB mouse in DOS environment, or [Disabled] in OS environment.

#### **OnChip Audio Controller:**

This option enables or disables the audio controller.

#### **OnChip LAN Controller:**

This option enables or disables the LAN controller.

#### \* OnChip LAN Boot ROM:

This item allows you to use the boot ROM (instead of a disk drive) to boot-up the system and access the local area network directly.

#### **Onboard 1394 Controller:**

This option enables or disables the IEEE 1394 controller.

#### **Onboard FDD Controller:**

Two options are available: Enabled and Disabled. The default setting is *Enabled*. You can enable or disable the onboard FDD controller.

#### **OnBoard SATA Controller:**

This item enables or disables the OnBoard SATA controller.

#### \* OnBoard SATA Mode:

This item determines the mode for OnBoard Serial ATA.

[IDE]: The on-chip Serial ATA served as IDE mode.

[RAID]: The on-chip Serial ATA served as RAID mode.

## 3-6. Power Management Setup

|                                                                                                    | d BIOS CMOS Setup Util<br>Management Setup                                                                                         | ity       |
|----------------------------------------------------------------------------------------------------|----------------------------------------------------------------------------------------------------|-----------|
| ACPI Suspend Type<br>- USB Resume from S3<br>Power Button Function<br>Wakeup by PME# of PCI<br>Wakeup by OnChip LAN<br>Wakeup by Alarm<br>X - Day(of Month) Alarm<br>X - Time (hh:mm:ss) Alarm<br>Cool'n'Quiet Technology<br>POWER ON Function<br>X - KB Power On Password | S3 (Suspend-to-RAM)<br>Disabled<br>Instant-Off<br>Disabled<br>Enabled<br>0<br>0 : 0 : 0<br>AUTO<br>BUTTON ONLY<br>Enter<br>Ctrl-F1 | Item Help |
| ↑↓→←:Move Enter:Select +/-/Pt<br>F5: Previous Values F6: Fa:                                                                                                    | -                                                                                                    | -         |

#### **ACPI Suspend Type:**

This item selects the type of Suspend mode.

[S1(PowerOn-Suspend)]: Enables the Power On Suspend function.

[S3(Suspend-To-RAM)]: Enables the Suspend to RAM function.

#### ✤ USB Resume from S3:

Two options are available: Disabled or Enabled. The default setting is *Disabled*. When set to *Enabled*, any event related to onchip USB will power on the system. This item can be configured only if the item "ACPI Suspend Type" is set to [S3(Suspend-to-RAM)].

#### **Power Button Function:**

Two options are available: Delay 4 Sec or Instant-Off. The default setting is *Instant-Off*. It is activated when the user presses the power button for more than four seconds while the system is in the working state, then the system will transition to the soft-off (Power off by software). This is called the power button over-ride.

#### Wakeup by PME# of PCI:

Two options are available: Disabled or Enabled. The default setting is *Enabled*. When set to *Enabled*, any event related to PCI cards (PME) will power on the system.

#### Wakeup by OnChip LAN:

When set to [Enabled], you can remotely wake up a PC in Soft-Off condition via a LAN card that support the wake up function.

#### Wakeup by Alarm:

Two options are available: Disabled or Enabled. The default setting is *Disabled*. When set to *Enabled*, you can set the date and time at which the RTC (real-time clock) alarm awakens the system from Suspend mode.

#### \* Day (of Month) Alarm/ Time (hh:mm:ss) Alarm:

You can set the Date (month) Alarm and Time Alarm (hh:mm:ss). Any event occurring will awaken a system that has powered down.

#### Cool 'n' Quiet Technology:

This option enables or disables the AMD K8 cool and quiet function.

#### **Power On Function:**

This item selects the way you want your system to power on.

**[Password]:** Use a password to power on the system, select this option then press <Enter>. Enter your password. You can enter up to 5 characters. Type in exactly the same password to confirm, and then press <Enter>.

[Hot KEY]: Use any of the function keys between <F1> to <F12> to power on the system.

[Mouse Left]: Double click the mouse left button to power on the system.

[Mouse Right]: Double click the mouse right button to power on the system.

[Any KEY]: Use any keyboard key to power on the system.

[BUTTON ONLY]: Use only the power button to power on the system.

[Keyboard 98]: Use the power-on button on the "Keyboard 98" compatible keyboard to power on the system.

#### \* KB Power On Password:

This item sets the password required in order to power on your computer. Once the password has been set, you can only power on the system by inputting the password.

#### \* Hot Key Power On:

Fifteen options are available:  $Ctrl+F1 \sim Ctrl+F12$ , Power, Wake and Any Key. The default setting is Ctrl+F1. You can choose the hot key you want to turn on computer power.

#### **Restore on AC Power Loss:**

This item selects the system action after an AC power failure.

[Power Off]: When power returns after an AC power failure, the system's power remains off. You must press the Power button to power-on the system.

[Power On]: When power returns after an AC power failure, the system's power will be powered on automatically.

**[Last State]:** When power returns after an AC power failure, the system will return to the state where you left off before power failure occurs. If the system's power is off when AC power failure occurs, it will remain off when power returns. If the system's power is on when AC power failure occurs, the system will power-on when power returns.

## 3-7. PnP/PCI Configurations

|                            | rd BIOS CMOS Setup Ut:<br>CI Configurations                                                                                                    | ility              |  |
|----------------------------|----------------------------------------------------------------------------------------------------|--------------------|--|
| Resources Controlled By    | Auto (ESCD)                                                                                                    | Item Help          |  |
| x IRQ Resources            | Press Enter                                                                                                    |                    |  |
| PCI/VGA Pallete Snoop      | Disbaled                                                                                                    |                    |  |
| PIRQ 0 Use IRQ No.         | Auto                                                                                                    |                    |  |
| PIRQ 1 Use IRQ No.         | Auto                                                                                                    |                    |  |
| PIRQ 2 Use IRQ No.         | Auto                                                                                                    |                    |  |
| PIRQ_3 Use IRQ No.         | Auto                                                                                                    |                    |  |
| ** PCI Express relative it | ems **                                                                                                    |                    |  |
| Maximum Payload Size       | 4096                                                                                                    |                    |  |
|                            | ↑ ↓→←:Move Enter:Select +/-/PU/PD:Value F10:Save ESC:Exit F1:General Help<br>F5: Previous Values F6: Fail-Safe Defaults F7: Optimized Defaults |                    |  |
| F5: Frevious Values F6: Fa | 11-Sale Delaults F/:                                                                                                    | optimized Defaults |  |

#### **Resources Controlled By:**

This item configures all of the boot and Plug-and-Play compatible devices.

[Auto(ESCD)]: The system will automatically detect the settings.

[Manual]: Choose the specific IRQ resources in the "IRQ Resources" menu.

#### ✤ IRQ Resources:

Click <Enter> key to enter its submenu:

This item sets each system interrupt to either [PCI Device] or [Reserved].

| Phoenix ·                                                                                                    | <ul> <li>Award BIOS CMOS Setup U<br/>PnP/PCI Configurations</li> </ul> | tility |
|----------------------------------------------------------------------------------------------------|------------------------------------------------------------------------|--------|
| IRQ-4 assigned to<br>IRQ-5 assigned to<br>IRQ-7 assigned to                                                                                    | PCI Device<br>PCI Device<br>PCI Device<br>PCI Device                   |        |
| IRQ-10 assigned to IRQ-11 assigned to                                                                                                    | PCI Device<br>PCI Device                                               |        |
|                                                                                                    |                                                                        |        |
| ↑ ↓→←:Move Enter:Select +/-/PU/PD:Value F10:Save ESC:Exit F1:General Help<br>F5: Previous Values F6: Fail-Safe Defaults F7: Optimized Defaults |                                                                        |        |

### Setup Menu:

#### PCI/VGA Palette Snoop:

This item determines whether the MPEG ISA/VESA VGA cards can work with PCI/VGA or not.

[Disabled]: MPEG ISA/VESA VGA cards do not work with PCI/VGA.

[Enabled]: MPEG ISA/VESA VGA cards work with PCI/VGA.

### PIRQ\_0 Use IRQ No. ~ PIRQ\_3 Use IRQ No.:

This item specifies the IRQ number manually or automatically for the devices installed on PCI slots.

### **Maximum Payload Size:**

This item sets the maximum TLP payload size for the PCI Express devices.

## 3-8. Load Fail-Safe Defaults

This option loads the BIOS default values for the most stable, minimal-performance system operations.

## 3-9. Load Optimized Defaults

This option loads the BIOS default values that are factory settings for optimal-performance system operations.

## 3-10. Set Password

This option protects the BIOS configuration or restricts access to the computer itself.

## 3-11. Save & Exit Setup

This option saves your selections and exits the BIOS setup menu.

## **3-12. Exit Without Saving**

This option exits the BIOS setup menu without saving any change.

# Appendix A. Install nVidia nForce Chipset Driver

NOTE: Please install this NVIDIA nForce Chipset driver first after having installed the Windows operating system.

The installation procedures and screen shots in this section are based on the Windows XP operating system. For other operating systems, please follow the on-screen instructions.

Insert the Driver & Utility CD into the CD-ROM drive. It should execute the installation program automatically. If not, double-click the executable file at the main directory of this CD to enter the installation menu.

After entering the installation menu, move your curser to [Drivers] tab. Click [nVidia nForce Chipset Driver]. The following screen appears.

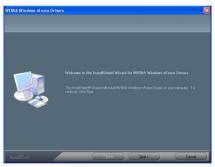

1. Click [Next].

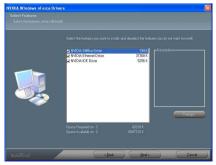

2. Click [Next].

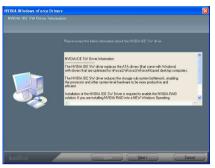

3. Click [Next].

| Install I      | NVIDIA IDE SW driver?                                                     |
|----------------|---------------------------------------------------------------------------|
| 2              | Do you want to install the NVIDIA IDE SW driver?                          |
|                | Yes No                                                                    |
| <b>4.</b> Clie | ck [Yes].                                                                 |
| NVIDIA Win     | dows nForce Drivers                                                       |
| 2 Do           | you want to install NVIDIA Firewall and ForceWare Network Access Manager? |

<u>⊻es</u> <u>№</u> 5. Click [Yes].

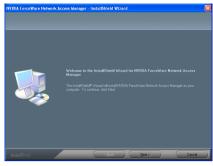

6. Click [Next].

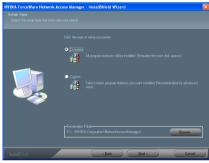

7. Click [Next].

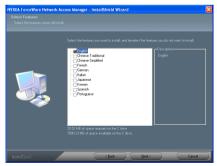

8. Click [Next].

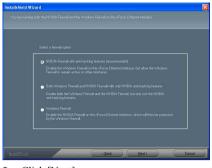

9. Click [Next].

| NVIDIA ForceWare Networ | k Access Manager - InstallShield Wizard                                                                                                    |
|-------------------------|----------------------------------------------------------------------------------------------------|
|                         |                                                                                                    |
|                         | <ul> <li>P (<u>rest</u> (rest) to state thy computer row)</li> <li>Its, I will rest thy computer blane.</li> <li>Cick, Finish to exit state.</li> </ul> |
|                         |                                                                                                    |
| InstallShield           | Cancel                                                                                                    |

**10.** Choose [Yes, I want to restart my computer now.], and click [Finish] to complete setup.

# Appendix B. Install Realtek Audio Driver

The installation procedures and screen shots in this section are based on Windows XP operating system. For those of other OS, please follow its on-screen instruction.

Insert the Driver & Utility CD into CD-ROM drive, it should execute the installation program automatically. If not, double-click the execution file at the main directory of this CD to enter the installation menu.

After entering the installation menu, move your curser to [Drivers] tab. Click [Realtek Audio Driver]. The following screen appears.

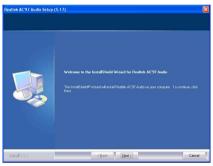

1. Click [Next].

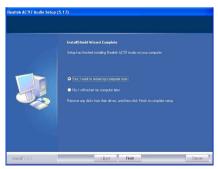

2. Choose [Yes, I want to restart my computer now.], and click [Finish] to complete setup.

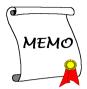

# Appendix C. Install Silicon Image 3132 SATA Driver

The installation procedures and screen shots in this section are based on Windows XP operating system. For those of other OS, please follow its on-screen instruction.

Insert the Driver & Utility CD into CD-ROM drive, it should execute the installation program automatically. If not, double-click the execution file at the main directory of this CD to enter the installation menu.

After entering the installation menu, move your curser to [Drivers] tab. Click [Silicon Image 3132 SATA Driver]. The following screen appears.

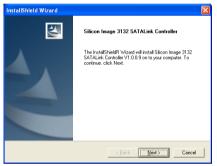

1. Click [Next].

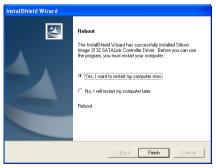

2. Choose [Yes, I want to restart my computer now.], and click [Finish] to complete setup.

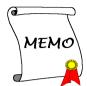

# Appendix D. Install Silicon Image 3132 RAID Driver

The installation procedures and screen shots in this section are based on Windows XP operating system. For those of other OS, please follow its on-screen instructions.

Insert the Driver & Utility CD into CD-ROM drive. It should execute the installation program automatically. If not, double-click the execution file at the main directory of this CD to enter the installation menu.

After entering the installation menu, move your curser to [Drivers] tab. Click [Silicon Image 3132 RAID Driver]. The following screen appears.

**NOTE:** To install this program, you have to enable the item "RAID" first in the BIOS menu of "SATA Mode".

| InstallShield Wizard |                                                                                                  |
|----------------------|--------------------------------------------------------------------------------------------------|
| <b>S</b>             | Welcome to the InstallShield Wizard for 3132<br>SATARAID5                                        |
|                      | The InstalSheid® Wizard will instal 3132 SATARAIDS on<br>your computer. To continue, click Next. |
|                      | <back cancel<="" th=""></back>                                                                   |

1. Click [Next].

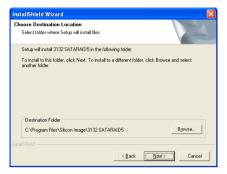

#### 2. Click [Next].

| Select Components                             |            | Same ( |
|-----------------------------------------------|------------|--------|
| Choose the components Setup will              | nstall.    |        |
| Select the components you want to<br>install. |            |        |
| c GUI                                         | Descriptio | n      |
| Raid5 Driver                                  | Raid5 GL   | JI     |
|                                               |            |        |
| Space Required on C:                          | 18032 K    |        |
| Space Available on IC:                        | 7264968 K  |        |

3. Click [Next].

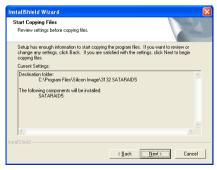

Click [Next].

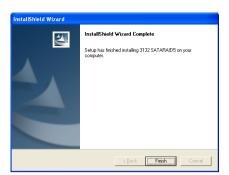

5. Click [Finish].

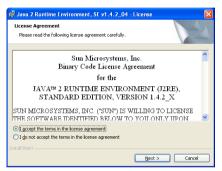

**6.** Check the item "I accept the license agreement". Click [Next] to go on next step.

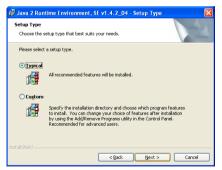

7. Click [Next].

| 👹 Java 2 Runtime Enviror | 🕼 Java 2 Runtime Environment, SE v1.4.2_04 - Complete 🛛 🛛 🔀                                                                      |  |  |
|--------------------------|----------------------------------------------------------------------------------------------------|--|--|
| S                        | InstallShield Wizard Completed                                                                                                   |  |  |
| 1                        | The torableHeld Waard has successfully included Iawa 2<br>Runnine Environment, SE v1.4.2_04. Click-Finish to exit the<br>wicard. |  |  |
|                          | < Back Enish Cancel                                                                                                    |  |  |

8. Click [Finish].

| InstallShield Wizard |                                                                                                    |  |
|----------------------|----------------------------------------------------------------------------------------------------|--|
|                      | InstallShield Wizard Complete<br>Setup has limithed installing 3132 SATARAID5 on your<br>computer. |  |
|                      | < <u>Back</u> Cancel                                                                               |  |

9. Click [Finish].

# Appendix E. Install Cool'n'Quiet Driver

The installation procedures and screen shots in this section are based on Windows XP operating system. For those of other OS, please follow its on-screen instruction.

Insert the Driver & Utility CD into CD-ROM drive, it should execute the installation program automatically. If not, double-click the execution file at the main directory of this CD to enter the installation menu.

After entering the installation menu, move your curser to [Drivers] tab. Click [Cool'n'Quiet Driver]. The following screen appears.

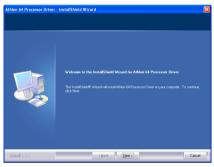

1. Click [Next].

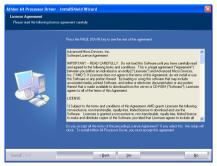

2. Click [Yes].

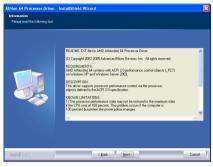

#### 3. Click [Next].

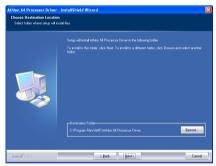

4. Click [Next].

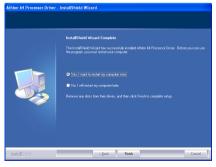

5. Choose [Yes, I want to restart my computer now.], and click [Finish] to complete setup.

|                                                                                               | ced Hibernate UPS                                                                                                   |
|-----------------------------------------------------------------------------------------------|----------------------------------------------------------------------------------------------------|
|                                                                                               | wer scheme with the most appropriate settings for<br>. Note that changing the settings below will modify<br>.cheme. |
| Power schemes                                                                                 |                                                                                                    |
| Home/Office Desk                                                                              | *                                                                                                    |
| Home/Office Desk<br>Portable/Laptop<br>Presentation<br>Always On<br><u>Minimal Power Mana</u> | gement                                                                                                    |
| Max Battery<br>Turn off monitor:                                                              | After 20 mins                                                                                                    |
| Turn off hard djsks:                                                                          | Never                                                                                                    |
| System standby:                                                                               | Never                                                                                                    |
|                                                                                               |                                                                                                    |

6. After the system restarted, open the "Power Options" from the control panel and choose the power scheme "Minimal Power Management" to enable Cool 'n' Quiet.

**NOTE:** For Windows 2000 or ME system, an AMD Cool 'n' Quiet tab will appear under "Power Options" when the Cool 'n' Quiet software for Windows 2000 and ME is installed. This must be set to "Automatic Mode" for Cool 'n' Quiet to be enabled.

# Appendix F. Install USB 2.0 Driver

**NOTE:** The installation for USB 2.0 driver for Windows XP or Windows 2000 is currently available by updating the latest Service Pack from Microsoft's web site.

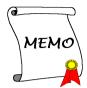

# Appendix G. Install ABIT µGuru Utility

The installation procedures and screen shots in this section are based on the Windows XP operating system. For other operating systems, please follow the on-screen instructions.

Insert the Driver & Utility CD into the CD-ROM drive. It should execute the installation program automatically. If not, double-click the executable file located in the main directory of this CD to enter the installation menu.

After entering the installation menu, move your cursor to the [ABIT Utility] tab. Click [ABIT  $\mu$ Guru]. The following screen appears.

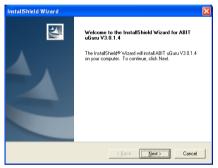

1. Click [Next].

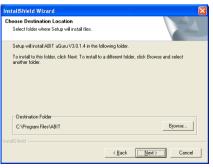

2. Click [Next].

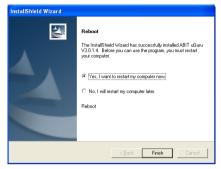

**3.** Choose [Yes, I want to restart my computer now.], and click [Finish] to complete setup.

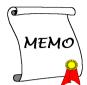

# Appendix H. Generate Raid Floppy Disk

If you lost or damaged the SATA Driver Disk that came with the package, use the one of the four Generate Raid Floppy Disk items to create another one.

The installation procedures and screen shots in this section are based on Windows XP operating system. For those of other OS, please follow its on-screen instruction.

Insert the Driver & Utility CD into CD-ROM drive, it should execute the installation program automatically. If not, double-click the execution file at the main directory of this CD to enter the installation menu.

After entering the installation menu, move your curser to [ABIT Utility] tab. Click one of the Generate Raid Floppy Disk items:

[Generate NVRaid Floppy Disk[32bit]], [Generate NVRaid Floppy Disk[64bit]], [Generate SIL3132Raid Floppy Disk[32bit]], [Generate SIL3132Raid Floppy Disk[64bit]] according to which RAID (NVRAID or SIL3132Raid) and which operating system (32bit or 64bit) you are running. The following screen appears.

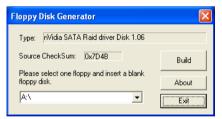

**1.** Insert one blank floppy disk to the selected floppy drive and click [Build].

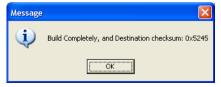

**2.** Click [OK] to finish building the SATA Driver Disk.

**NOTE:** If you are using a windows 2000 operating system, please update your system to Service Pack 4 before starting to setup the NVIDIA RAID.

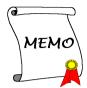

# Appendix I. POST Code Definition

## **AWARD POST Code Definitions**

| POST<br>(hex) | Description                                                                                                    |  |  |
|---------------|----------------------------------------------------------------------------------------------------|--|--|
| CF            | Test CMOS R/W functionality                                                                                                    |  |  |
| C0            | Early chipset initialization:                                                                                                    |  |  |
|               | -Disable shadow RAM                                                                                                    |  |  |
|               | -Disable L2 cache (socket 7 or below)                                                                                                    |  |  |
|               | -Program basic chipset registers                                                                                                    |  |  |
|               | Detect memory                                                                                                    |  |  |
| C1            | -Auto-detection of DRAM size, type and ECC                                                                                                    |  |  |
|               | -Auto-detection of L2 cache (socket 7 or below)                                                                                                    |  |  |
| C3            | Expand compressed BIOS code to DRAM                                                                                                    |  |  |
| C5            | Call chipset hook to copy BIOS back to E000 & F000 shadow RAM                                                                                          |  |  |
| 01            | Expand the Xgroup codes locating in physical address 1000:0                                                                                            |  |  |
| 03            | Initial Superio_Early_Init switch                                                                                                    |  |  |
| 05            | 1. Blank out screen                                                                                                    |  |  |
| 05            | 2. Clear CMOS error flag                                                                                                    |  |  |
| 07            | 1. Clear 8042 interface                                                                                                    |  |  |
| 07            | 2. Initialize 8042 self-test                                                                                                    |  |  |
| 08            | 1. Test special keyboard controller for Winbond 977 series Super I/O chips                                                                             |  |  |
|               | 2. Enable keyboard interface                                                                                                    |  |  |
|               | 1. Disable PS/2 mouse interface (optional)                                                                                                    |  |  |
| 0A            | 2. Auto detect ports for keyboard & mouse followed by a port & interface swap (optional)                                                               |  |  |
|               | 3. Reset keyboard for Winbond 977 series Super I/O chips                                                                                               |  |  |
| 0E            | Test F000h segment shadow to see whether it is R/W-able or not. If test fails, keep beeping the speaker                                                |  |  |
| 10            | Auto detect flash type to load appropriate flash R/W codes into the run time area in F000 for ESCD & DMI support                                       |  |  |
| 12            | Use walking 1's algorithm to check out interface in CMOS circuitry. Also set real-time clock power status, and then check for override                 |  |  |
| 14            | Program chipset default values into chipset. Chipset default values are MODBINable by OEM customers                                                    |  |  |
| 16            | Initial onboard clock generator if Early_Init_Onboard_Generator is defined. See also POST 26.                                                          |  |  |
| 18            | Detect CPU information including brand, SMI type (Cyrix or Intel) and CPU level (586 or 686)                                                           |  |  |
| 1B            | Initial interrupts vector table. If no special specified, all H/W interrupts are directed to SPURIOUS_INT_HDLR & S/W interrupts to SPURIOUS_soft_HDLR. |  |  |
| 1D            | Initial EARLY_PM_INIT switch                                                                                                    |  |  |

| 1F | Load keyboard matrix (notebook platform)                                                                                 |  |  |
|----|----------------------------------------------------------------------------------------------------|--|--|
| 21 | HPM initialization (notebook platform)                                                                                   |  |  |
|    | 1. Check validity of RTC value: e.g. a value of 5Ah is an invalid value for RTC minute.                                  |  |  |
| 23 | 2. Load CMOS settings into BIOS stack. If CMOS checksum fails, use default value instead.                                |  |  |
| 24 | Prepare BIOS resource map for PCI & PnP use. If ESCD is valid, take into consideration of the ESCD's legacy information. |  |  |
|    | Early PCI Initialization:                                                                                                |  |  |
| 25 | -Enumerate PCI bus number.                                                                                               |  |  |
| 20 | -Assign memory & I/O resource                                                                                            |  |  |
|    | -Search for a valid VGA device & VGA BIOS, and put it into C000:0                                                        |  |  |
|    | 1. If Early_Init_Onboard_Generator is not defined Onboard clock generator initialization.                                |  |  |
| 26 | Disable respective clock resource to empty PCI & DIMM slots.                                                             |  |  |
|    | 2. Init onboard PWM                                                                                                    |  |  |
|    | 3. Init onboard H/W monitor devices                                                                                      |  |  |
| 27 | Initialize INT 09 buffer                                                                                                 |  |  |
|    | 1. Program CPU internal MTRR (P6 & PII) for 0-640K memory address.                                                       |  |  |
| 29 | 2. Initialize the APIC for Pentium class CPU.                                                                            |  |  |
|    | 3. Program early chipset according to CMOS setup. Example: onboard IDE controller.                                       |  |  |
|    | 4. Measure CPU speed.                                                                                                    |  |  |
| 2B | Invoke Video BIOS                                                                                                    |  |  |
| 25 | 1. Initialize double-byte language font (Optional)                                                                       |  |  |
| 2D | <ol> <li>Put information on screen display, including Award title, CPU type, CPU speed, full<br/>screen logo.</li> </ol> |  |  |
|    | ő                                                                                                    |  |  |
| 33 | Reset keyboard if Early_Reset_KB is defined e.g. Winbond 977 series Super I/O chips. See also POST 63.                   |  |  |
| 35 | Test DMA Channel 0                                                                                                    |  |  |
| 37 | Test DMA Channel 1.                                                                                                    |  |  |
| 39 | Test DMA page registers.                                                                                                 |  |  |
| 3C | Test 8254                                                                                                    |  |  |
| 3E | Test 8259 interrupt mask bits for channel 1                                                                              |  |  |
| 40 | Test 8259 interrupt mask bits for channel 2                                                                              |  |  |
| 43 | Test 8259 functionality                                                                                                  |  |  |
| 47 | Initialize EISA slot                                                                                                    |  |  |
| 49 | 1. Calculate total memory by testing the last double word of each 64K page                                               |  |  |
|    | 2. Program writes allocation for AMD K5 CPU                                                                              |  |  |
|    | 1. Program MTRR of M1 CPU                                                                                                |  |  |
|    | 2. Initialize L2 cache for P6 class CPU & program CPU with proper cacheable range                                        |  |  |
| 4E | 3. Initialize the APIC for P6 class CPU                                                                                  |  |  |
|    | 4. On MP platform, adjust the cacheable range to smaller one in case the cacheable ranges                                |  |  |
|    | between each CPU are not identical                                                                                       |  |  |
| 50 | Initialize USB                                                                                                    |  |  |
| 52 | Test all memory (clear all extended memory to 0)                                                                         |  |  |
| 53 | Clear password according to H/W jumper (Optional)                                                                        |  |  |

| 55 | Display number of processors (multi-processor platform)                                            |  |  |
|----|----------------------------------------------------------------------------------------------------|--|--|
|    | Display PnP logo                                                                                   |  |  |
| 57 | Early ISA PnP initialization                                                                       |  |  |
|    | -Assign CSN to every ISA PnP device                                                                |  |  |
| 59 | Initialize the combined Trend Anti-Virus code                                                      |  |  |
| 5B | (Optional Feature) Show message for entering AWDFLASH.EXE from FDD (optional)                      |  |  |
| ED | 5D 1. Initialize Init_Onboard_Super_IO                                                             |  |  |
| 50 | 2. Initialize Init_Onbaord_AUDIO                                                                   |  |  |
| 60 | Okay to enter Setup utility; i.e. not until this POST stage can users enter the CMOS setup utility |  |  |
| 63 | Reset keyboard if Early_Reset_KB is not defined                                                    |  |  |
| 65 | Initialize PS/2 Mouse                                                                              |  |  |
| 67 | Prepare memory size information for function call: INT 15h ax=E820h                                |  |  |
| 69 | Turn on L2 cache                                                                                   |  |  |
| 6B | Program chipset registers according to items described in Setup & Auto-configuration table         |  |  |
|    | 1. Assign resources to all ISA PnP devices                                                         |  |  |
| 6D | 2. Auto assign ports to onboard COM ports if the corresponding item in Setup is set to<br>"AUTO"   |  |  |
| 6F | 1. Initialize floppy controller                                                                    |  |  |
|    | 2. Set up floppy related fields in 40:hardware                                                     |  |  |
| 75 | Detect & install all IDE devices: HDD, LS120, ZIP, CDROM                                           |  |  |
|    | (Optional Feature)                                                                                 |  |  |
| 76 | Enter AWDFLASH.EXE if:                                                                             |  |  |
|    | -AWDFLASH is found in floppy drive                                                                 |  |  |
|    | -ALT+F2 is pressed                                                                                 |  |  |
| 77 | Detect serial ports & parallel ports.                                                              |  |  |
| 7A | Detect & install co-processor                                                                      |  |  |
| 7C | Init HDD write protect                                                                             |  |  |
|    | Switch back to text mode if full screen logo is supported                                          |  |  |
| 7F | -If errors occur, report errors & wait for keys                                                    |  |  |
|    | -If no errors occur or F1 key is pressed to continue: Clear EPA or customization logo              |  |  |
|    | E8POST.ASM starts                                                                                  |  |  |
|    | 1. Call chipset power management hook                                                              |  |  |
| 82 | 2. Recover the text font used by EPA logo (not for full screen logo)                               |  |  |
|    | 3. If password is set, ask for password                                                            |  |  |
| 83 | Save all data in stack back to CMOS                                                                |  |  |
| 84 | Initialize ISA PnP boot devices                                                                    |  |  |
| 85 | 1. USB final Initialization                                                                        |  |  |
|    | 2. Switch screen back to text mode                                                                 |  |  |
| 87 | NET PC: Build SYSID Structure                                                                      |  |  |
| 89 | 1. Assign IRQs to PCI devices                                                                      |  |  |
|    | 2. Set up ACPI table at top of the memory.                                                         |  |  |

| 8B  | 1. Invoke all ISA adapter ROMs                             |  |  |
|-----|------------------------------------------------------------|--|--|
| 05  | 2. Invoke all PCI ROMs (except VGA)                        |  |  |
| 8D  | 1. Enable/Disable Parity Check according to CMOS setup     |  |  |
| 010 | 2. APM Initialization                                      |  |  |
| 8F  | Clear noise of IRQs                                        |  |  |
| 93  | Read HDD boot sector information for Trend Anti-Virus code |  |  |
|     | 1. Enable L2 cache                                         |  |  |
|     | 2. Program Daylight Saving                                 |  |  |
|     | 3. Program boot up speed                                   |  |  |
| 94  | 4. Chipset final initialization.                           |  |  |
| 34  | 5. Power management final initialization                   |  |  |
|     | 6. Clear screen & display summary table                    |  |  |
|     | 7. Program K6 write allocation                             |  |  |
|     | 8. Program P6 class write combining                        |  |  |
| 95  | Update keyboard LED & typematic rate                       |  |  |
|     | 1. Build MP table                                          |  |  |
|     | 2. Build & update ESCD                                     |  |  |
| 96  | 3. Set CMOS century to 20h or 19h                          |  |  |
|     | 4. Load CMOS time into DOS timer tick                      |  |  |
|     | 5. Build MSIRQ routing table                               |  |  |
| FF  | Boot attempt (INT 19h)                                     |  |  |

## AC2005 POST Code Definition:

| POST<br>(hex) | Description                        |  |  |  |
|---------------|------------------------------------|--|--|--|
|               | Power On Sequence                  |  |  |  |
| 8.1.          | Start power on sequence            |  |  |  |
| 8.2.          | Enable ATX power supply            |  |  |  |
| 8.3.          | ATX power supply ready             |  |  |  |
| 8.4.          | DDR voltage ready                  |  |  |  |
| 8.5.          | Setup PWM for CPU core voltage     |  |  |  |
| 8.6.          | Assert PWM for CPU core voltage    |  |  |  |
| 8.7.          | Check CPU core voltage             |  |  |  |
| 8.8.          | CPU core voltage ready             |  |  |  |
| 8.9.          | Initial clock generator IC         |  |  |  |
| 8.A.          | North Bridge chipset voltage ready |  |  |  |
| 8.B.          | AGP voltage ready                  |  |  |  |
| 8.C.          | 3VDUAL voltage ready               |  |  |  |
| 8.D.          | VDDA 2.5V voltage ready            |  |  |  |
| 8.D.          | GMCHVTT voltage ready              |  |  |  |
| 8.E.          | Check CPU fan speed                |  |  |  |
| 8.F.          | Assert all power ready             |  |  |  |
| 9.0.          | Complete µGuru initial process     |  |  |  |
| 9.0.          | AWARD BIOS take over booting job   |  |  |  |
|               | Power Off Sequence                 |  |  |  |
| 9.1.          | Start power off sequence           |  |  |  |
| 9.2.          | De-Assert all power                |  |  |  |
| 9.3.          | De-Assert power on                 |  |  |  |
| 9.4.          | De-Assert LDT Bus power            |  |  |  |
| 9.5.          | De-Assert PWM for CPU core voltage |  |  |  |
| 9.6.          | De-Assert CPU core voltage         |  |  |  |
| 9.7.          | Check CPU core voltage             |  |  |  |
| 9.8.          | De-Assert ATX power supply         |  |  |  |
| 9.9.          | Complete power off sequence        |  |  |  |
|               | Others                             |  |  |  |
| F.O.          | Button reset                       |  |  |  |
| F.1.          | SoftMenu reset                     |  |  |  |
| F.2.          | Power on sequence timeout          |  |  |  |
| F.3.          | Power off sequence timeout         |  |  |  |

NOTE: The decimal point lights up when executing the AC2005 POSfT action.

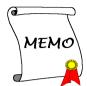

AN8 32X

# Appendix J. Troubleshooting (Need Assistance?)

### Q & A:

- Q: Do I need to clear the CMOS before I use a new motherboard to assemble my new computer system?
- A: Yes, we highly recommend that you clear the CMOS before installing a new motherboard. Please move the CMOS jumper from its default 1-2 position to 2-3 for a few seconds, and then back. When you boot up your system for the first time, follow the instructions in the user's manual to load the optimized defaults.
- Q: If my system hangs when I update the BIOS or set the wrong CPU parameters, what should I do?
- A: Whenever you update the BIOS or if the system hangs due to wrong CPU parameters setting, always clear CMOS jumper before booting up again.

#### Q: Why does the system fail to boot up again right after a mechanical power-off?

- A: Please keep a 30-second interval between each mechanical power On/Off.
- Q: Why does the system fail to boot up and nothing displays on the screen after I did some overclocking or non-standard settings inside the BIOS? Is the motherboard dead? Do I need to return it to where I bought from or go through an RMA process?
- A: It should not cause hardware or permanent damage to motherboard when BIOS settings were changed from default to over-clocking or non-standard status.

We suggest the following three troubleshooting methods to discharge CMOS data, recover the hardware default status, and then making the motherboard work again. There is no need to bother returning the motherboard to where you bought it from or go through an RMA process.

**Step 1.** Switch off the power supply unit and then switch it on again after one minute. If there is no power switch on the power supply unit, disconnect its power cord for one minute and then reconnect.

Press and hold the <Insert> key on the keyboard, and press the power-on button to boot up system. If it works, release the <Insert> key and hit <Del> key to enter the BIOS setup page to apply the correct settings.

If the situation remains the same, repeat the procedures in Step 1 for three times, or try Step 2.

Step 2. Switch off the power supply unit or disconnect the power cord. Open the chassis cover. Locate the CCMOS jumper near the button battery. Change the jumper position from default 1-2 to 2-3 for one minute to discharge the CMOS data, and then put it back to default 1-2 position.

Close the chassis and switch on the power supply unit or plug in the power cord. Press the power-on button to boot up system. If it works, hit <Del> key to enter the BIOS setup page to do the correct settings.

If the situation remains the same, try Step 3.

**Step 3.** The same procedure as Step 2, but while discharging the CMOS data, pull out the ATX power connectors from motherboard and remove the button battery during CMOS discharge.

#### Q: How can I get a quick response to my request for technical support?

A: Be sure to follow the guidelines as stated in the "Technical Support Form" section of this manual.

If you have a problem during operation, in order to help our technical support personnel quickly determine the problem with your motherboard and give you the answers you need, eliminate any peripheral that is not related to the problem, and indicate it on the form. Fax this form to your dealer or to the company where you bought the hardware in order to receive prompt technical support. (You can refer to the examples given below)

#### Example 1:

With a system including: motherboard (with CPU, DRAM...) HDD, CD-ROM, FDD, VGA CARD, MPEG CARD, SCSI CARD, SOUND CARD, etc. If you cannot boot up after the system is assembled, check the key components of the system using the procedure described below. First remove all interface cards except the VGA card and try to reboot.

If you still cannot boot up: Try installing another brand/model VGA card and see if the system will start. If it still does not start, note the VGA card model, motherboard model, Bios identification number, and CPU on the technical support form (refer to main instructions), and describe the problem in the space provided.

If you can boot up: Insert the interface cards you have removed back into the system one by one, and try to start the system each time you insert a card until the system will not start. Keep the VGA card and the interface card that caused the problem inserted on the motherboard, remove any other cards or peripheral, and start again. If you still cannot start, note the information related to both cards in the add-on Card space provided, and don't forget to indicate the motherboard model, version, BIOS identification number, CPU (refer to main instructions), and give a description of the problem.

#### Example 2:

With a system including the motherboard (with CPU, DRAM...) HDD, CD-ROM, FDD, VGA CARD, LAN CARD, MPEG CARD, SCSI CARD, SOUND CARD, after assembly and after having installed the sound card driver, when you restart the system, it resets automatically when it runs the sound card Driver,. This problem may be due to the sound card driver. During the Starting DOS... procedure, press SHIFT (BY-PASS) key, to skip CONFIG.SYS and AUTOEXEC.BAT; edit CONFIG.SYS with a text editor, and in line that loads the sound card driver, add a remark REM, in order to disable the sound card driver. See the example below.

CONFIG.SYS: DEVICE=C:\DOS\HIMEM.SYS DEVICE=C:\DOS\EMM386.EXE HIGHSCAN DOS=HIGH, UMB FILES=40 BUFFERS=36 *REM DEVICEHIGH=C:\PLUGPLAY\DWCFGMG.SYS* LASTDRIVE=Z

Restart the system. If the system starts and does not reset, you can be sure that the problem is due to the sound card driver. Write down the sound card model, motherboard model, BIOS identification number on the technical support file (refer to main instructions), and describe the problem in the space provided.

We will show you how to fill the "Technical Support Form".

#### Main instructions:

To fill in this "Technical Support Form", refer to the step-by-step instructions given below:

- 1<sup>\*</sup>. **MODEL:** Note the model number given in your user's manual. Example: AN8 32X
- 2<sup>\*</sup>. Motherboard model number (REV): Note the motherboard model number labeled on the motherboard as "REV:\*.\*\*".

Example: REV: 1.00

- 3<sup>\*</sup>. BIOS ID and Part Number: See the on screen message.
- 4. DRIVER REV: Note the driver version number indicated on the DEVICE DRIVER disk (if any) as "Release \*.\*\*". For example:
- 5\*. OS/APPLICATION: Indicate the operating system and applications you are running on the system.

Example: MS-DOS<sup>®</sup> 6.22, Windows<sup>®</sup> 98 SE, Windows<sup>®</sup> 2000, etc....

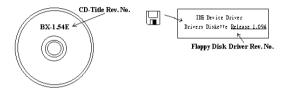

6<sup>\*</sup>. CPU: Indicate the brand and the speed (MHz) of your CPU.

Example:(A) In the "Brand" space, write "Intel"; in the "Specifications" space, write "Pentium<sup>®</sup> 4 1.9GHz".

7. HDD: Indicate the brand and specifications of your HDD(s); specify if the HDD is using □IDE1 or □IDE2. If you know the disk capacity, indicate it and check ("✓") "□"; in case you give no indication, we will consider that your HDD is "□IDE1" Master.

Example: In the "HDD" space, check the box; in the Brand space, write "Seagate"; in the Specifications space, write "ST31621A (1.6GB)".

8. CD-ROM Drive: Indicate the brand and specifications of your CD-ROM drive. Specify if it uses □ IDE1 or □IDE2 , and check ("✓") "□"; in case you give no indication, we will consider that your CD-ROM is "□IDE2" Master.

Example: In the "CD-ROM drive" space, check the box, in the Brand space, write "Mitsumi", in the Specifications space, write "FX-400D".

**9.** System Memory (DDR SDRAM): Indicate the brand and specifications (DDR DIMM) of your system memory. Such as Density, Description, Module Components, Module Part Number, CAS Latency, and Speed (MHz).

For example: In the Brand space, write "Micron"; in the Specifications space, write: Density: 128MB, Description: SS 16 Megx72 2.5V ECC Gold, Module Components: (9) 16 Megx 8, Module Part Number: MT9VDDT1672AG, CAS Latency: 2, Speed (MHz): 200 MHz.

Please give us the detailed information of your DDR SDRAM module; it will help us to simulate the problems you met.

 ADD-ON CARD: Indicate which add-on cards you are *absolutely sure* are related to the problem. If you cannot identify the problem's origin, indicate all the add-on cards inserted into your system.

NOTE: Items between the "\*" are absolutely necessary.

# Image: Technical Support Form

**M** Company Name:

**Phone Number:** 

♥ Contact Person:

🖻 Fax Number:

### 🕑 E-mail Address:

| Model                 | *     | BIOS ID #      | * |
|-----------------------|-------|----------------|---|
| Motherboard Model No. |       | DRIVER REV     |   |
| OS/Application        | *     |                |   |
|                       |       |                |   |
| Hardware Name         | Brand | Specifications |   |
| CPU                   | *     |                |   |
| HDD IDE1              |       |                |   |
| CD-ROM-Drive DIDE1    |       |                |   |
| System Memory         |       |                |   |
|                       |       |                |   |
|                       |       |                |   |
| ADD-ON CARD           |       |                |   |
|                       |       |                |   |
|                       |       |                |   |

Problem Description:

# Appendix K. How to Get Technical Support

(From our website) <u>http://www.abit.com.tw</u> (In North America) <u>http://www.abit-usa.com</u> (In Europe) http://www.abit.nl

Thank you for choosing ABIT products. ABIT sells all our products through distributors, resellers and system integrators; we have no direct sales to end-users. Before sending email for tech support please check with your resellers or integrators if you need any services, they are the ones who sold you your system and they should know best as to what can be done, how they serve you is a good reference for future purchases.

We appreciate every customer and would like to provide the best service to you. Providing fast service to our customers is our top priority. However we receive many phone calls and a huge amount of email from all over the world. At the present time it is impossible for us to respond to every single inquiry.

We have done many compatibility tests and reliability tests to make sure our products have the best quality and compatibility. In case you need service or technical support, please understand the constraints that we have and **always check with the reseller who sold the product to you first.** 

To expedite service, we recommend that you follow the procedures outlined below before contacting us. With your help, we can meet our commitment to provide the best service to the greatest number of ABIT customers:

- 1. Check the Manual. It sounds simple but we have taken a lot of care in making a well-written and thorough manual. It is full of information that doesn't only pertain to motherboards. The CD-ROM included with your board will have the manual as well as drivers. If you don't have either one, go to our Program Download area of the website or our FTP server.
- 2. Download latest BIOS, software or drivers. Please go to our Program Download area on our website to check to see if you have the latest BIOS. They are developed over periods of time to fixes bugs or incompatibilities. Also please make sure you have the latest drivers from your peripheral card makers!
- **3.** Check the ABIT Technical Terms Guide and FAQ on our website. We are trying to expand and make the FAQs more helpful and information rich. Let us know if you have any suggestions. For hot topics, check out our HOT FAQ!

4. Internet Newsgroups. These are a great source of information and many people there can offer help. ABIT's Internet News group, <u>alt.comp.periphs.mainboard.abit</u>, is an ideal forum for the public to exchange information and discuss experiences they have had with ABIT products. Many times you will see that your question has already been asked before. This is a public Internet news group and it is reserved for free discussions. Here is a list of some of the more popular ones:

alt.comp.periphs.mainboard.abit comp.sys.ibm.pc.hardware.chips alt.comp.hardware.overclocking alt.comp.hardware.homebuilt alt.comp.hardware.pc-homebuilt

- **5. Ask your reseller.** Your ABIT authorized distributor should be able to provide the fastest solution to your technical problem. We sell our products through distributors who sell to resellers and stores. Your reseller should be very familiar with your system configuration and should be able to solve your problem much more efficiently than we could. After all, your reseller regards you as an important customer who may purchase more products and who can urge your friends to buy from him or her as well. They integrated and sold the system to you. They should know best what your system configuration is and your problem. They should have reasonable return or refund policies. How they serve you is also a good reference for your next purchase.
- 6. Contacting ABIT. If you feel that you need to contact ABIT directly you can send email to the ABIT technical support department. First, please contact the support team for the branch office closest to you. They will be more familiar with local conditions and will have better insight as to which resellers offer what products and services. Due to the huge number of emails coming in every day and other reasons, such as the time required for problem reproduction, we will not be able to reply to every email. Please understand that we are selling through distribution channels and while we don't have the resources to serve every end-user, we will do our best to help every customer. Please also remember that for many of our technical support team English is a second language. You will have a better chance of getting a helpful answer if your question can be quickly understood. Be sure to use very, simple, concise language that clearly states the problem, avoid rambling or flowery language, and always list your system components and operating system. Here is the contact information for our branch offices:

| North America and<br>South America                                                                                                    | ABIT Computer (U.S.A.) Corporation<br>2901 Bayview Drive,<br>Fremont, CA 94538, U.S.A.<br>Tel: 1-510-623-0500<br>Fax: 1-510-623-1092<br>Sales: <u>sales@abit-usa.com</u><br>Latin America Sales: <u>ventas@abit-usa.com</u><br>Marketing: <u>marketing@abit-usa.com</u> |
|----------------------------------------------------------------------------------------------------|----------------------------------------------------------------------------------------------------|
|                                                                                                    | Web Site: <u>http://www.abit-usa.com</u> <i>RMA Center:</i> <u>http://rma.abit-usa.com/</u>                                                                                                    |
| UK and Ireland                                                                                                    | <i>ABIT Computer (U.K.) Corporation Ltd.</i><br>Unit 3, 24-26 Boulton Road, Stevenage,<br>Herts SG1 4QX, UK<br>Tel: 44-1438-228888<br>Fax: 44-1438-226333<br>E-mail: <u>sales@abitcomputer.co.uk</u>                                                                    |
| Germany and Benelux (Belgium,<br>Netherlands, Luxembourg),<br>France, Italy, Spain, Portugal,<br>Greece, Denmark, Norway,<br>Sweden, Finland, and<br>Switzerland | AMOR Computer B.V. (ABIT's European Office)<br>Jan van Riebeeckweg 15, 5928LG, Venlo,<br>The Netherlands<br>Tel: 31-77-3204428<br>Fax: 31-77-3204420<br>Sales: <u>sales@abit.nl</u><br>Web Site: <u>http://www.abit.nl</u>                                              |
| Austria, Czech, Romania,<br>Bulgaria, Slovakia, Croatia,<br>Bosnia, Serbia, and Macedonia                                                                        | Asguard Computer Ges.m.b.H<br>Schmalbachstrasse 5,<br>A-2201 Gerasdorf / Wien, Austria<br>Tel: 43-1-7346709<br>Fax: 43-1-7346713<br>E-mail: <u>asguard@asguard.at</u>                                                                                                   |
| Shanghai                                                                                                    | <i>ABIT Computer (Shanghai) Co. Ltd.</i><br>Tel: 86-21-6235-1829<br>Fax: 86-21-6235-1832<br>Web Site: <u>http://www.abit.com.cn</u>                                                                                                    |
| Poland                                                                                                    | <i>ABIT Computer (Poland) Co. Ltd.</i><br>Przedstawicielstwo w Polsce ul. Wita Stwosza 28,<br>50-149 Wrocław<br>Tel: 48 71 780 78 65 / 66<br>Fax: 48 71 372 30 87                                                                                                    |

| Taiwan Head Office                                                                                                    | ABIT Computer Corporation                                                                                                    |
|----------------------------------------------------------------------------------------------------|----------------------------------------------------------------------------------------------------|
| (Serving all other territories<br>not listed above.<br>Taiwan is 8+ GMT time,<br>and may have different holiday<br>calendar from yours.) | No. 323, Yang Guang St., Neihu,<br>Taipei, 114, Taiwan<br>Tel: 886-2-8751-8888<br>Fax: 886-2-8751-3382<br>Sales: <u>sales@abit.com.tw</u><br>Marketing: <u>market@abit.com.tw</u> |
|                                                                                                    | Web Site: <u>http://www.abit.com.tw</u>                                                                                                    |

- 7. **RMA Service.** If your system has been working but it just stopped, but you have not installed any new software or hardware recently, it is likely that you have a defective component. Please contact the reseller from whom you bought the product. You should be able to get RMA service there.
- 8. Reporting Compatibility Problems to ABIT. Because of tremendous number of email messages we receive every day, we are forced to give greater weight to certain types of messages than to others. For this reason, any compatibility problem that is reported to us, giving detailed system configuration information and error symptoms will receive the highest priority. For the other questions, we regret that we may not be able to reply directly. But your questions may be posted to the Internet news group in order that a larger number of users can have the benefit of the information. Please check the news group from time to time.

# Thank You

# **ABIT Computer Corporation**

# http://www.abit.com.tw